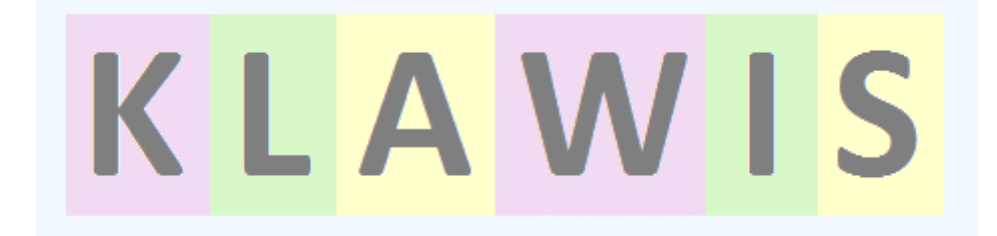

# Sprachkurs Datenbank

Klawis-DB

Martin Reiche, Tübingen

Version vom 21. November 2015

Speicherort: bei der Klawis .accdb Datei

# Inhaltsverzeichnis

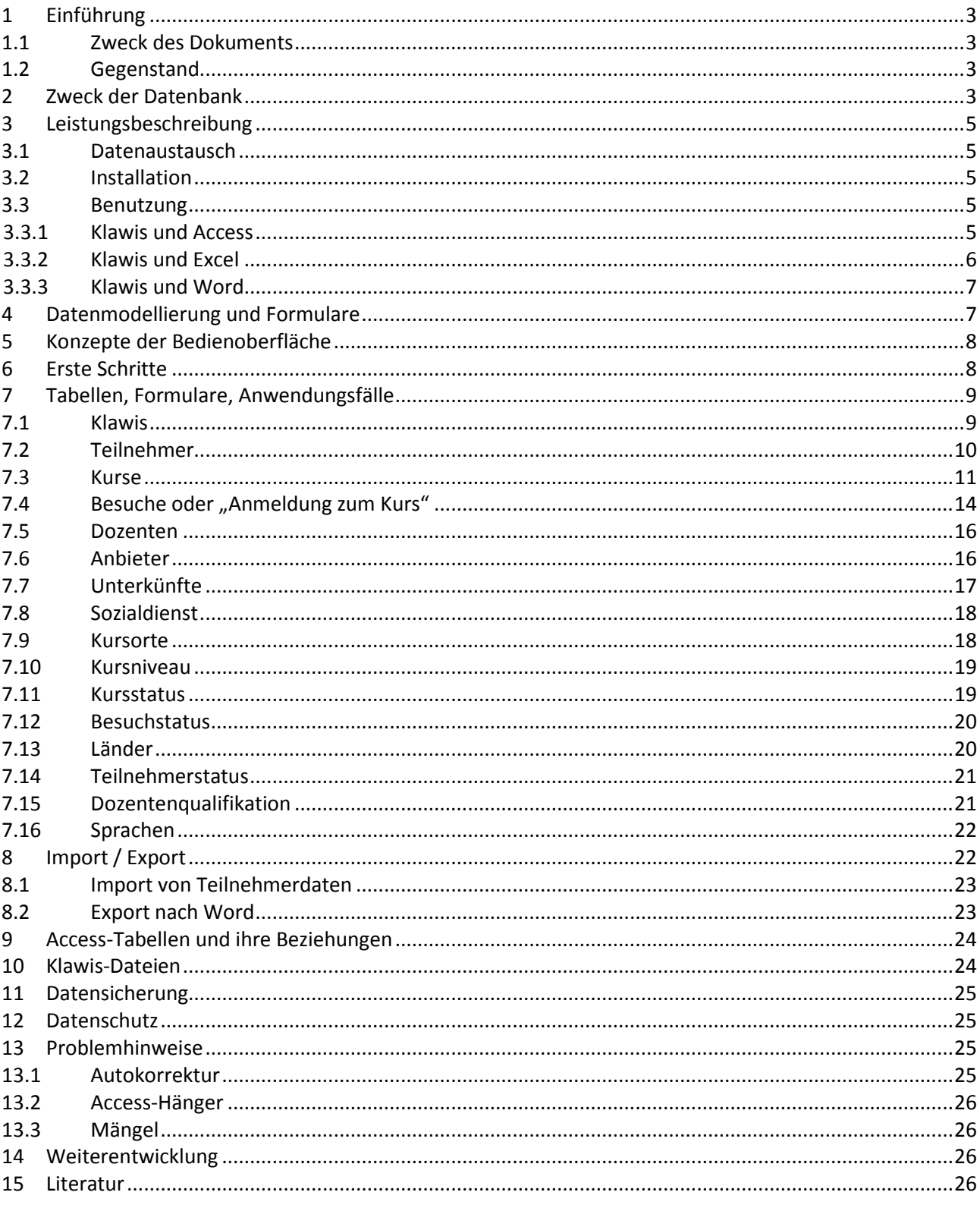

# <span id="page-2-0"></span>**1 Einführung**

#### <span id="page-2-1"></span>**1.1 Zweck des Dokuments**

Dieses Dokument beschreibt die Klawis Datenbank (Klawis-DB)<sup>1</sup> für die verschiedenen Zielgruppen der Anwender, der Entscheider über ihren Einsatz, sowie IT-Spezialisten. Es soll ihnen helfen, ob, und wenn ja, wie Klawis hilfreich eingesetzt werden kann.

#### <span id="page-2-2"></span>**1.2 Gegenstand**

**.** 

<span id="page-2-3"></span>Dieses Dokument bezieht sich auf die Version 11, welche als Einplatz-Lösung realisiert wurde.

# **2 Zweck der Datenbank**

Zweck der Klawis-DB ist die Sammlung, Bearbeitung und Ausgabe relevanter Daten, welche bei der Organisation der Sprachkurse für Asylbewerber im Landkreis Böblingen anfallen. Eine Eignung für andere Landkreise liegt darum nahe und ist auch angestrebt. Der Autor freut sich über jede weitere Nutzung von Klawis und stellt jedem Interessenten gern eine kostenlose Kopie zur Verfügung! Er ist erreichbar über [martin@martin-reiche.de.](mailto:martin@martin-reiche.de) Siehe auch die Homepage [www.martin-reiche.de/klawis.html](http://www.martin-reiche.de/klawis.html)

Um die Vorteile einer Datenbank herauszuarbeiten, soll als Alternative eine Umsetzung mit Hilfe von Excel-Tabellen betrachtet werden:

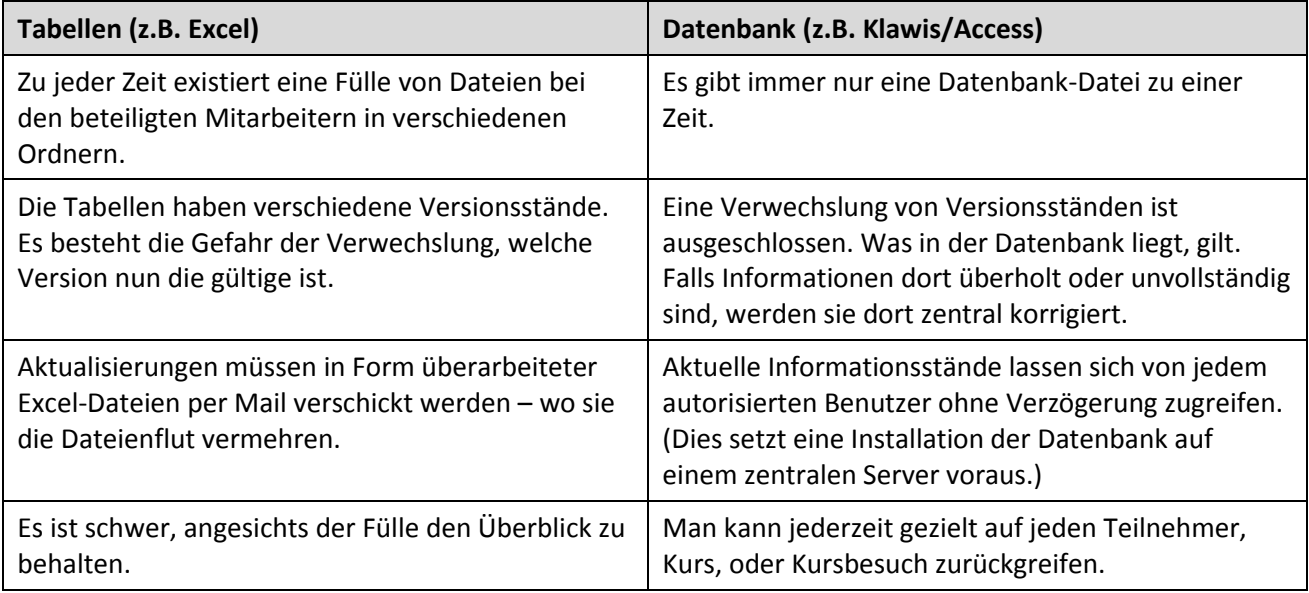

<sup>1</sup> *clavis* ist das lateinische Wort für *Schlüssel* ist: Jeder Kurs sollte ein Schlüssel zu einer neuen Welt sein. Das gilt insbesondere für Einwanderer nach Deutschland. Außerdem sollte das Kind grundsätzlich einen Namen haben! Weil nun schon eine [Clavis-Datenbank](https://kh-entgeltschluessel.gkv-datenaustausch.de/suche.aspx) existiert, wurde der Name sozusagen "eingedeutscht" – wir reden ja von Deutschkursen!

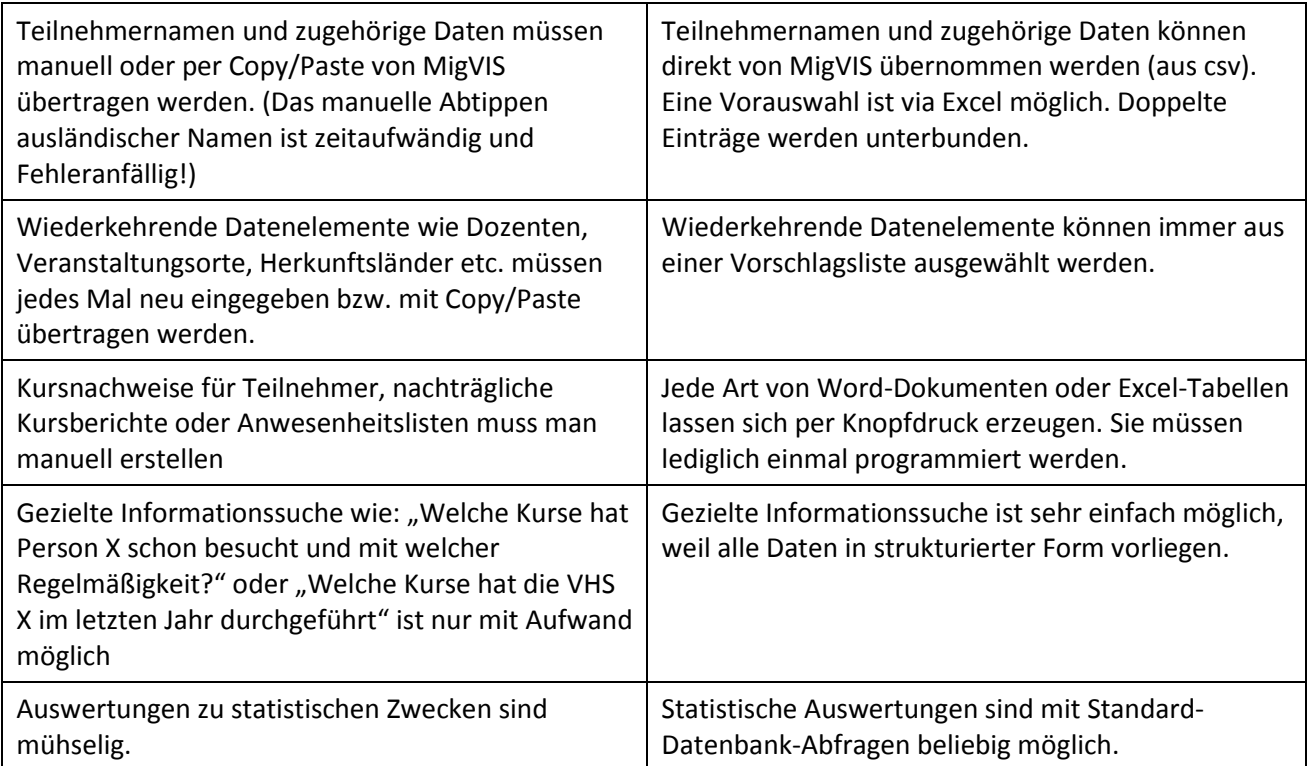

Es darf natürlich nicht unterschlagen werden, dass eine Datenbank nur dann ihre Vorteile ausspielen kann, wenn ihre Inhalte auch angemessen gepflegt werden. Wir alle wissen: Unabhängig von der Technik wird der Erfolg im Wesentlichen von der Qualifikation, dem Einsatz und der Kooperation der Mitarbeiter bestimmt!

Sind diese Voraussetzungen gegeben, sollte Klawis zu einer erheblichen Beschleunigung der Abläufe und zu besseren Arbeitsergebnissen führen!

# <span id="page-4-0"></span>**3 Leistungsbeschreibung**

### <span id="page-4-1"></span>**3.1 Datenaustausch**

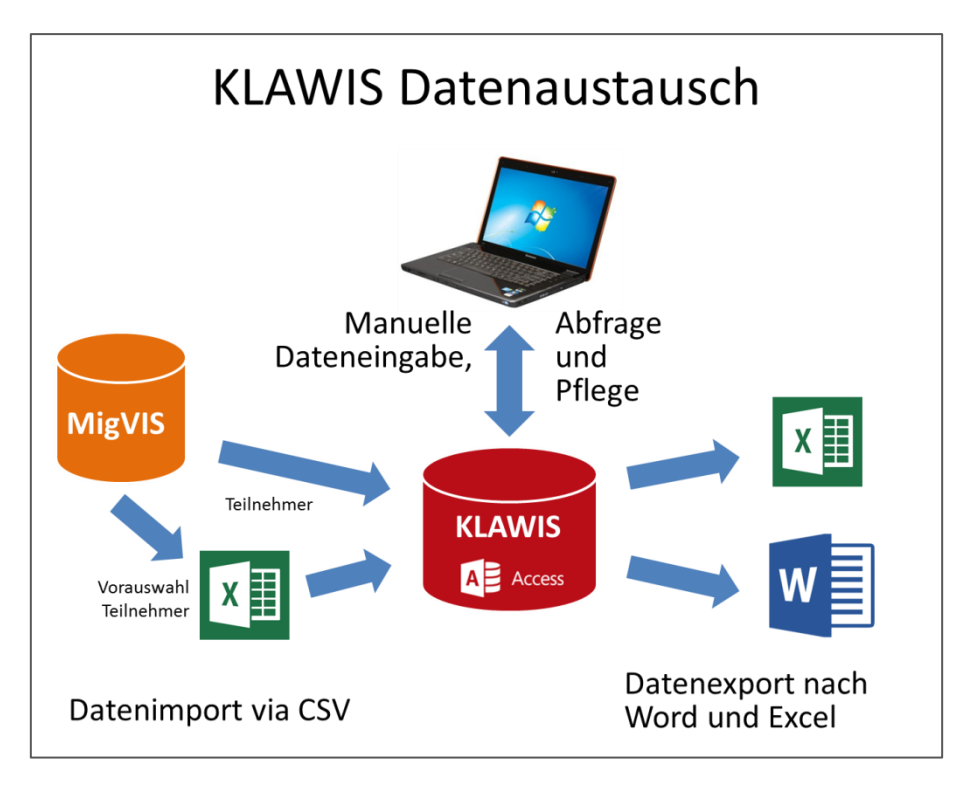

## <span id="page-4-2"></span>**3.2 Installation**

Klawis-DB läuft auf PCs mit dem Betriebssystem Microsoft Windows Version 7 oder höher. Zur Benutzung ist lediglich eine kostenlose Access-Runtime<sup>2</sup> Installation erforderlich. Nur für Weiterentwicklungen bzw. Wartungsarbeiten wird eine Access-Applikation (2010 oder später) erforderlich. Die Kosten dafür betragen etwa 80 €. Zum Datenexport sollte Microsoft Word und Excel ebenfalls installiert sein. Bei Problemen konsultieren Sie [1], Seite S. 21.

Klawis-DB ist zunächst als Einplatz-Anwendung gedacht d.h. sie kann nur von einem Rechner aus zugegriffen werden. Der Ausbau zu einer Mehranwender-Datenbank ist aber dank der verwendeten Technologie (Microsoft Access) vergleichsweise einfach möglich. Es reicht, die Datenbanktabellen auf einem für alle Nutzer zugreifbaren Laufwerk zu platzieren. Brauchen mehr als etwa 10 Personen gleichzeitig Schreibzugriff, sind Umstellungen auf den Microsoft SQL-Server angesagt.

## <span id="page-4-3"></span>**3.3 Benutzung**

**.** 

#### <span id="page-4-4"></span>**3.3.1 Klawis und Access**

Benutzer von Klawis-DB arbeiten ausschließlich in Formularen (=Fenster, Dialoge), die speziell für diese Anwendung entwickelt wurden. Ein Umgang mit dem Access-Programm (Entwicklungsumgebung) ist nicht notwendig.

<sup>&</sup>lt;sup>2</sup> Kann vo[n https://www.microsoft.com/de-de/download/details.aspx?id=10910](https://www.microsoft.com/de-de/download/details.aspx?id=10910) kostenlos heruntergeladen werden.

Die Benutzeroberfläche orientiert sich an den Standards anderer Desktop- und Web-Applikationen. Datenbank-spezifische Konzepte wie Datensätze, Tabellen, Primär- und Fremdschlüssel erscheinen nicht an der Benutzeroberfläche. Trotzdem erscheint ein Wissen über die internen Datenstrukturen und Abläufe hilfreich.

Die Daten-ein und –ausgabe erfolgt per Maus und Tastatur über besagte Formulare bzw. mit Hilfe von Copy & Paste. Darüber hinaus sind Importe und Exporte von und nach Excel bzw. CSV sowie Word möglich, siehe unten.

Gemäß den Vorgaben des verwendeten Microsoft-Access-Programms erscheinen alle Formulare innerhalb eines Access-Fenstern, in dem sie geöffnet, geschlossen, verschoben und übereinander gelagert werden können, siehe den nachfolgenden Bildschirmabzug:

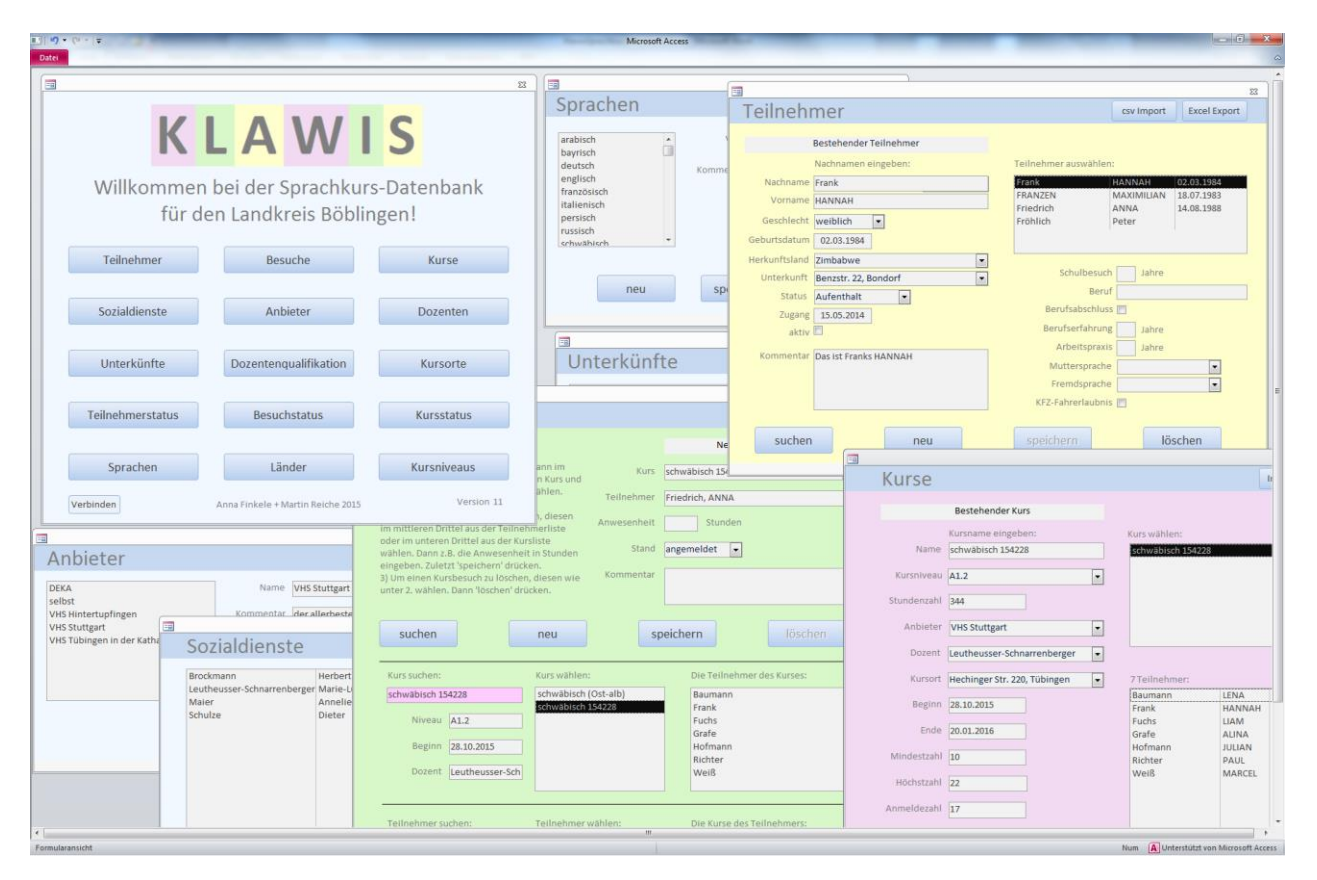

<span id="page-5-0"></span>Natürlich hat man normalerweise nur wenige Fenster geöffnet; das obige Bild ist daher eher untypisch.

#### **3.3.2 Klawis und Excel**

Weil Excel eine weit verbreitete Anwendung u.a. für die tabellarische Erfassung und Bearbeitung von Verwaltungsdaten ist, darf eine enge Verknüpfung mit Klawis nicht fehlen. Excel erlaubt sozusagen von Zuhause den lesenden Zugriff auf Access-Tabellen: Im Menüband *Daten* findet sich dort eine Schaltfläche *Aus Access*. Betätigt man die, erscheint ein Explorer-Fenster, mit dem man in unserem Falle die Datei *Klawis\_be.accdb* ansteuert. Darauf hin öffnet sich ein Fenster, welches den Import aller Klawis-Tabellen ermöglicht. Damit kann sich man bei Bedarf einen Überblick über alle in Klawis gespeicherten Daten machen. Dieser Zugriff hat allerdings einen Schönheitsfehler: Schaut man sich z.B. die Spalte *tn\_Herkunfsland* der von Excel gelesenen *Teilnehmer*-Tabelle an, so findet man statt der Ländernamen nur Zahlen. Ähnlich sieht es in anderen Spalten aus. Das rührt daher, dass zur Speicherung u.a. der Ländernamen in Klawis eine separate Tabelle angelegt ist. In der *Teilnehmer*-Tabelle muss dann also nicht mehr der Name, sondern nur der Fremdschlüsselwert (*land\_ID*) hinterlegt werden.

Um dieses Problem zu umgehen, bringt Klawis im Formular Teilnehmer eine Exportfunktion für nach Excel mit, in welcher alle Fremdschlüssel durch lesbare Werte, also zum Beispiel echte Ländernamen ersetzt ist.

Auch ein Import von Excel ist (indirekt) möglich. Sie findet zum Beispiel beim Import von MigVIS-Daten eine Rolle: MigVIS liefert sogenannte csv-Dateien. Diese lassen sich von Excel einlesen und auch wieder schreiben. Bevor man Teilnehmer aus MigVIS nach Klawis importiert, lassen sich so noch die unerwünschten vorab herausfiltern, was mit Excel sehr gut funktioniert.

#### <span id="page-6-0"></span>**3.3.3 Klawis und Word**

Microsoft Word dient Klawis zur automatischen Erstellung von Berichten und Formularen. Dies funktioniert wie folgt: Der Benutzer erstellt (oder übernimmt) ein Word-Dokument, indem an den Stellen, wo später Datenbankinhalte erscheinen sollen, sogenannte Felder eingefügt sind. Beim Betätigen der entsprechenden Klawis-Schaltfläche wird dieses Dokument als Vorlage für ein neues Exemplar benutzt, in dem in die Felder entsprechende Datenbankinhalte eingefügt werden. Das so resultierende Dokument erhält von Klawis einen aussagekräftigen Namen und wird auf Platte gespeichert. Die Vorlage bleibt unverändert.

<span id="page-6-1"></span>Welche Exporte solcher Art verfügbar sind, kann man den Formularbeschreibungen unten entnehmen.

# **4 Datenmodellierung und Formulare**

Vorab etwas Theorie: Relationale Datenbanken wie Access arbeiten mit Tabellen aus Zeilen und Spalten. Dabei enthalten die Zeilen Datensätze mit Attributen in den entsprechenden Spalten. Um Access für unsere Zwecke nutzbar zu machen, müssen wir eine Verbindung zwischen der Fachlichkeit der Anwendung und der Technik der Datenbank herstellen. Dies leistet die Datenmodellierung.

Die Datenmodellierung bildet die Begriffe des Anwendungsbereichs auf Datensätze und Attribute ab, welche dann in Tabellen des Programms abgelegt werden, also z.B.: ein Dozent, die Teilnahme an einem Kurs oder das Herkunftsland eines Teilnehmers. Gleichartige Datensätze finden sich in derselben Tabelle z.B. "alle Teilnehmer" oder "alle Veranstaltungsorte".

Soviel zur Theorie. In vorliegendem Fall ergibt sich der Kern der Modellierung direkt aus der Aussage:

#### **Teilnehmer besuchen Sprachkurse.**

Wir brauchen offenbar je eine Liste der **Teilnehmer** sowie der Sprach-**Kurse**. Vermittelnd zwischen ihnen steht die Tabelle der **Besuche**. Jede dieser Tabellen enthält Datensätze mit den notwendigen Attributen. Weitere Tabellen liefern Zusatzinformationen, auf die von diesen drei Basistabellen verwiesen wird.

Die Relationen zwischen den Tabellen können von Access grafisch dargestellt werden, eine Bildschirmkopie findet sich gegen Ende dieses Dokuments.

Ein wichtiger Vorteil relationaler Datenbanken liegt darin, dass Informationen nur an einer Stelle abgelegt werden. So werden die Adressen für Unterkünfte in einer separaten Tabelle gehalten, bei der jeder Adresse eine eindeutige Nummer (Primärschlüssel) zugeordnet wird. In der Teilnehmer-Tabelle wird dann für jeden Teilnehmer lediglich diese Nummer als Fremdschlüssel gespeichert.

# <span id="page-7-0"></span>**5 Konzepte der Bedienoberfläche**

Achtung (1): Anders als in anderen Programmen wie Word oder Excel gibt es bei Access kein "undo" (Strg-Z), um Änderungen einfach rückgängig zu machen! Entweder kann man die gelöschten Daten erinnern und wieder wirksam machen oder aber man muss auf eine Sicherungskopie der gesamten Datenbank zurückgreifen.

Die meisten Formulare zeigen genau drei die Knöpfe *neu*, *speichern* und *löschen.* Für sie gilt folgende Beschreibung:

Alle Datenbankeinträge von dem Typ, den die Formularüberschrift erwähnt, erscheinen in einer Liste, genau ein Eintrag ist ausgewählt. Durch Suchen in der Liste und Anklicken kann der interessierende Eintrag ausgewählt, in seinen Attributen verändert oder ganz gelöscht werden. Letzteres wird durch Betätigen des Knopfes *löschen* bewirkt.

Einen neuen Datenbankeintrag definiert man nach Drücken von *neu*, Ausfüllen der Felder und Drücken von *speichern.* Will man die Neuanlage eines Eintrages abbrechen, muss man *löschen* betätigen.

Achtung (2): In vielen Fällen werden Änderungen auch dann wirksam, wenn man vor der Betätigung von *speichern* das Formular schließt! (Das ist unschön, aber leider nicht zu ändern)

Die Formulare *Teilnehmer*, *Kurse* und *Besuche* sind um eine Suchfunktion erweitert, welche gerade bei großen Datenmengen hilfreich sind. Durch Eingabe der Anfangsbuchstaben in das Suchfeld und Auswahl aus einer Trefferliste wird mühselige Tipparbeit oder langwieriges suchen in der Auswahlliste vermieden. Aus diesem Grunde findet man auf diesen Formularen noch einen *suchen*-Knopf, den man Drücken muss, wenn man nacheinander mehrere Datenbankeinträge suchen will. Beim Öffnen der Formulare ist der "Such-Modus" aktiv. Suchfelder sind einheitlich hellrosa (pink) gefärbt.

# <span id="page-7-1"></span>**6 Erste Schritte**

Um einen ersten Eindruck von Klawis zu bekommen, gehen Sie wie folgt vor:

- 1. Installieren Sie Klawis wie in der Datei Liesmich.txt beschrieben.
- 2. Starten Sie Klawis durch einen Doppelklick im Windows Explorer auf *Klawis.accdr* oder nach einem Rechtsklick auf "Öffnen".
- 3. Klicken Sie Im Klawis-Fenster links unten auf Verbinden und bestätigen Sie mit Ja.
- 4. Wählen Sie *KlawisLEER\_be.accdb* im selben Verzeichnis, wohis Sie auch *Klawis.accdr* kopiert haben.
- 5. Drücken Sie nun im Klawis-Fenster links oben auf Teilnehmer und dort auf neu.
- 6. Geben Sie links oben einen beliebigen Nachnamen ein, klicken Sie auf Herkunftsland und wählen Sie ein beliebiges Land aus.
- 7. Drücken Sie auf speichern . Schließen Sie dann das Teilnehmerfenster.
- 8. Drücken Sie nun im Klawis-Fenster oben rechts auf Kurse und drücken Sie neu.
- 9. Geben Sie einen beliebigen Kursnamen ein und drücken Sie speichern.
- 10. Schließen Sie das *Kurse* Fenster.
- 11. Jetzt kennt Klawis eine Person d.h. einen möglichen Teilnehmer sowie einen Kurs. Beide sind aber noch unverbunden.
- 12. Öffnen Sie erneut das Fenster Kurse und tippen Sie auf den Anfangsbuchstaben des von Ihnen gewählten Kursnamens. Der ganze Name sollte nun im Fenster rechts oben erscheinen.
- 13. Klicken Sie den Namen an darauf hin sollte das Wort *suchen* oben links wechseln nach *Bestehender Kurs*. Klawis hat sich also an Ihren soeben eingegebenen Kurs erinnert.
- 14. In der Mitte rechts bedeutet die Anzeige *0 Teilnehmer*, dass noch keine Person mit diesem Kurs verbunden ist.
- 15. Schließen Sie das Fenster *Kurse* und öffnen Sie das Fenster *Besuche* vom Klawis-Fenster aus.
- 16. Drücken Sie *neu* ein neuer Kursbesuch wird angelegt.
- 17. Dazu klicken Sie in das Feld *Kurs suchen* tippen Sie den Anfangsbuchstaben des von Ihnen gewählten Kursnamens ein.
- 18. Klicken Sie auf den vollständigen Kursnamen in der Liste rechts.
- 19. Verfahren Sie mit dem Teilnehmer in gleicher Weise im unteren Drittel des Feldes.
- 20. Kursname und Teilnehmer werden nun oben rechts angezeigt. Geben Sie noch eine Anwesenheit in Stunden an z.B. 99.
- 21. Drücken Sie speichern.
- 22. Drücken Sie nun Word Export oben rechts: ein Besuchsreport mit dem Namen *Teilnahmebescheinigung<Name>\_<Datum>.docx* wird erzeugt, schauen Sie in den Windows-Explorer.
- 23. Herzlichen Glückwunsch! Damit haben Sie erfolgreich den ersten Teilnehmer in einen Kurs gebucht!
- 24. Öffnen Sie nun das Fenster *Länder*. Die dort links aufgeführten Namen erschienen auch in der Auswahlliste im Teilnehmer-Formular, erinnern Sie sich? Falls nicht, schauen Sie nochmal nach!
- 25. Jetzt erkennen Sie ein wichtiges Prinzip von Klawis: Alle Auswahllisten (drop-down box) stammen letztlich aus den anderen Tabellen / Formularen. Sie müssen sie aber vorher mit Ihren Daten füttern.

# <span id="page-8-0"></span>**7 Tabellen, Formulare, Anwendungsfälle**

Aufgrund ihrer thematischen Nähe werden diese drei Aspekte zusammen behandelt.

Einen immer wiederkehrender Satz von Anwendungsfällen stellen die grundlegenden Verwaltungsoperationen dar: Das Suchen, Anzeigen, Ändern, Löschen und Einfügen von Datensätzen. Mit "Ändern" ist das Überschreiben von Attributen gemeint. Anzahl und Art der Attribute sind ebenso festgelegt sowie der Aufbau der Tabellen.

Für jede der verwendeten Tabelle wird genau ein Verwaltungsfenster (Formular) bereitgestellt, mit dem alle genannten grundlegenden Verwaltungsoperationen möglich sind: Auch das Umgekehrte gilt: Jedes Formular kann auf genau eine Tabelle schreibend zugreifen, aber von beliebigen anderen Tabellen Informationen bereitstellen.

Diese grundlegenden Anwendungsfälle werden hier wegen ihrer Einfachheit nicht weiter beleuchtet. Jedoch verdient manche Umsetzung Beachtung. Insbesondere das Finden eines Teilnehmers oder Kurses erfolgt durch Eingabe der ersten Buchstaben des Namens und nachfolgender Auswahl der Vorschläge. So kann oft schon nach 3-4 Tastendrücken die mögliche Auswahl so verkleinert werden, dass man durch einen Mausklick in eine Vorschlagsliste die Suche abschließen kann.

## <span id="page-8-1"></span>**7.1 Klawis**

Dies ist das Startformular, von dem aus sich alle anderen Formulare durch Klicken auf die benannten Schaltflächen aufrufen lassen. Der kleinere Verbinden Knopf hat allerdings eine besondere Funktion: Mit ihm verbindet man das Programm mit einer Datenquelle, welche die Tabellen enthält. In unserem Fall ist dies eine Back-End Datei, dessen Name in *\_be.accdb* endet. Typischerweise muss man allerdings diese Verbindung nur ein einziges Mal festlegen. Siehe auch: "[Erste Schritte](#page-7-1)" [oben](#page-7-1) sowie "[Klawis-Dateien](#page-23-1)" [unten.](#page-23-1)

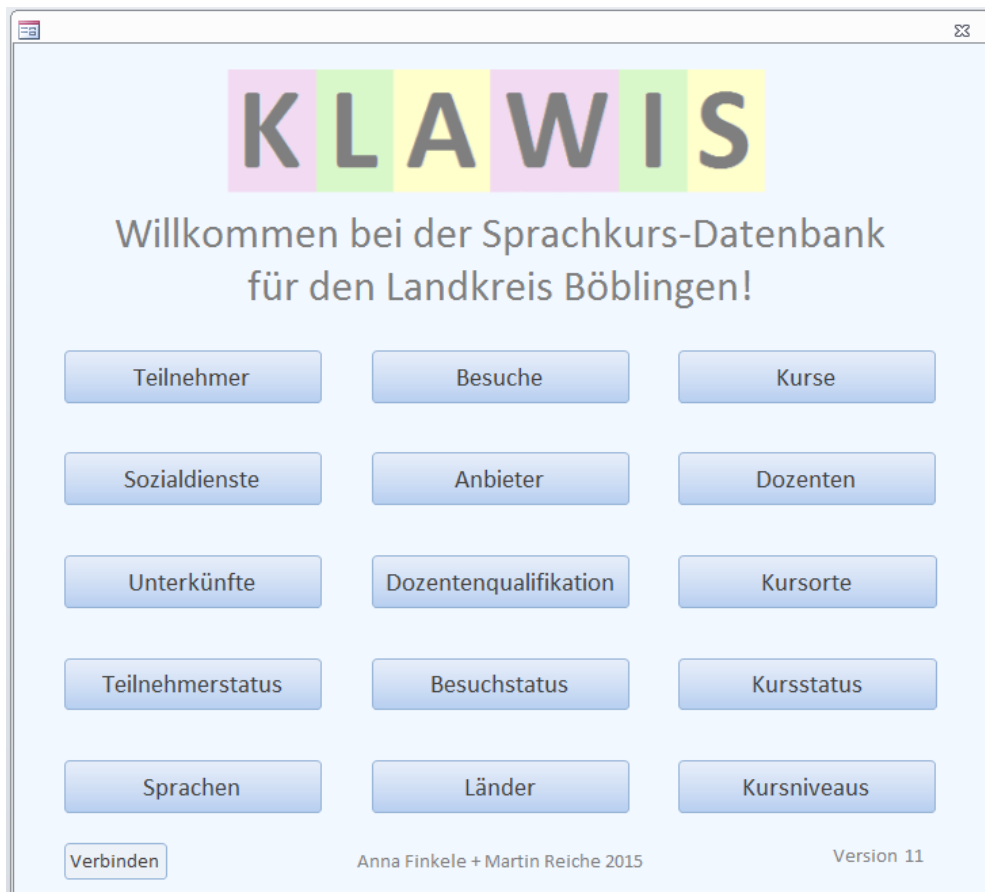

# <span id="page-9-0"></span>**7.2 Teilnehmer**

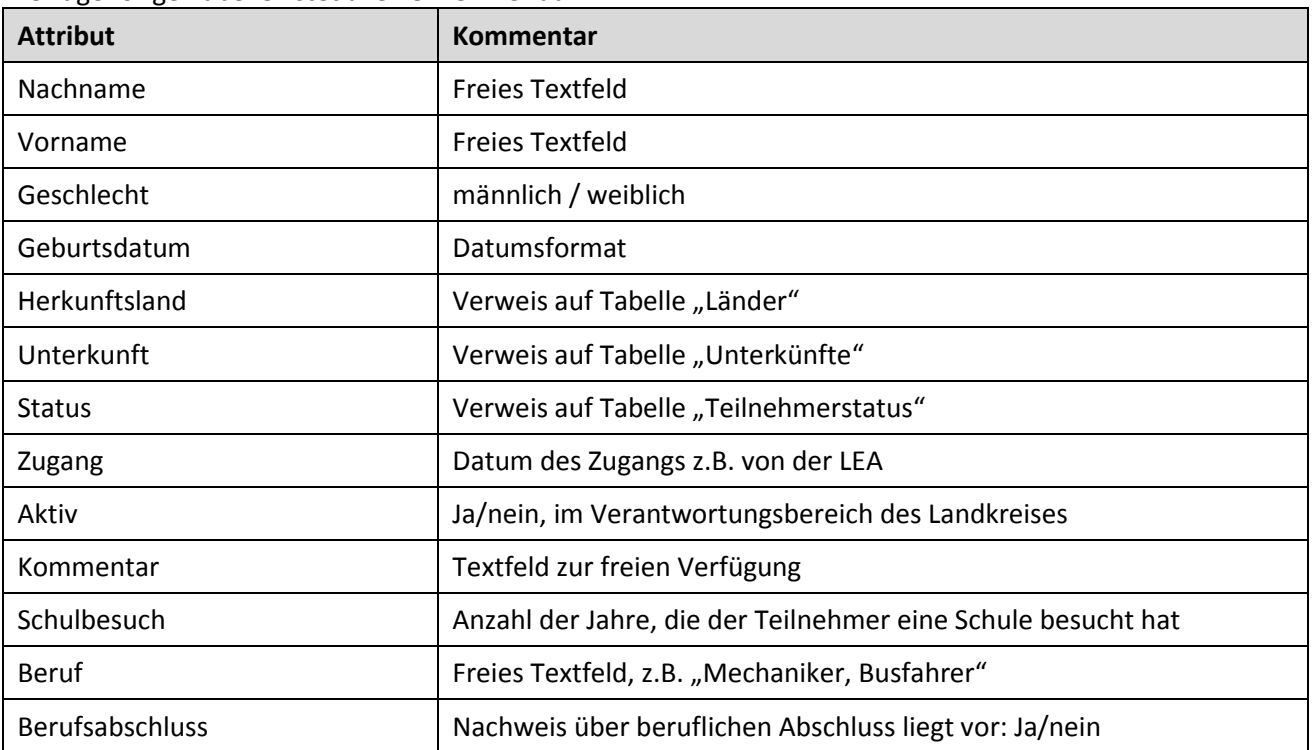

Die zugehörige Tabelle listet alle Teilnehmer auf.

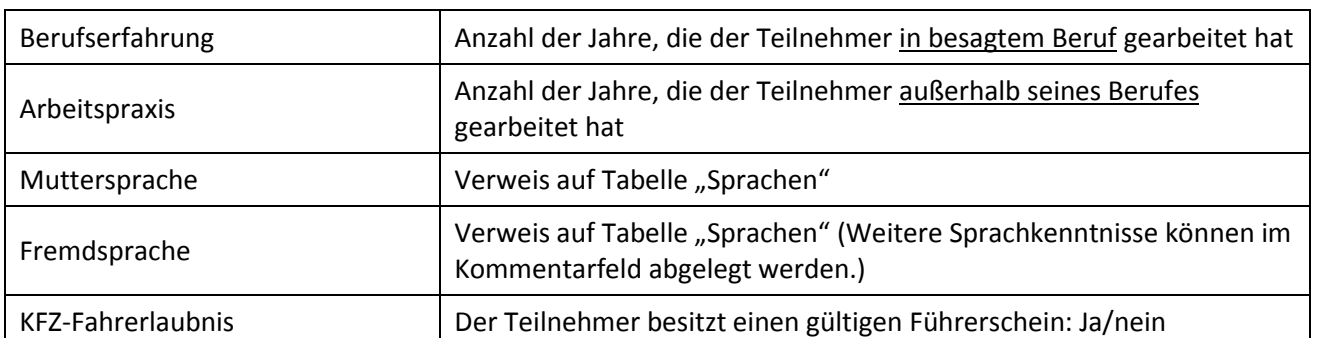

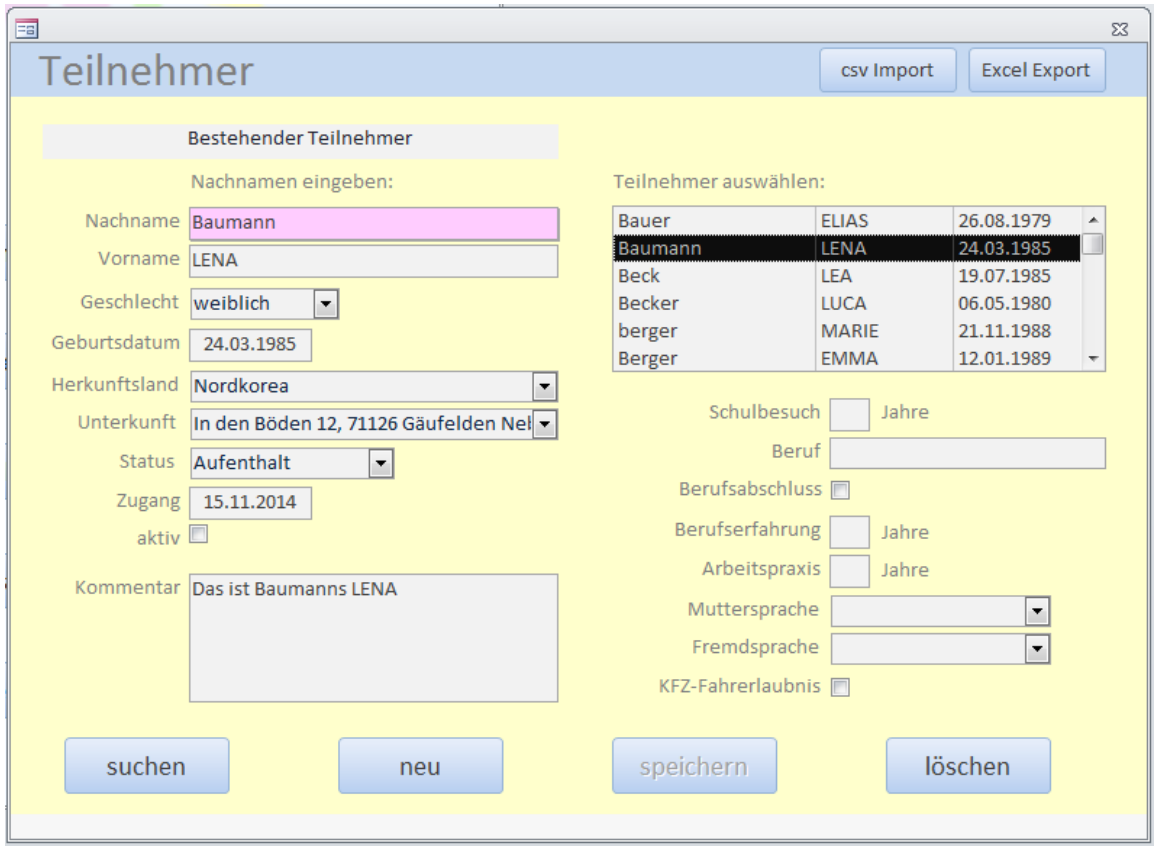

Beim ersten Aufruf des Formulars befindet es sich im Such-Modus. Nach Eingabe der ersten Buchstaben des Nachnamens kann man aus der Teilnehmerliste rechts die gewünschte Person auswählen.

Ein Klick auf die csv Import Schaltfläche bringt ein weiteres Fenster hoch (Teilnehmer-Import). In diesem können Teilnehmerdaten, so wie sie z.B. von MigVIS nach csv exportiert wurden, nach Klawis importiert werden. Ein eigebautes Filter verhindert, dass bereits in Klawis angelegte Teilnehmer dupliziert werden. Man muss also z.B. beim Import aller Bewohner eines Hauses nicht erst die neu hinzugekommenen Personen identifizieren.

Die Schaltfläche Excel Export bewirkt eine Ausgabe aller Teilnehmerdaten in eine Excel-Datei namens *Teilnehmer.xls*, welche im selben Verzeichnis liegt wie die Klawis Datenbank (.accdb). Im Gegensatz zu einem Excel-Direktimport (sieh[e 3.3.2\)](#page-5-0) sind hier alle Fremdschlüssel aufgelöst d.h. durch sinnvolle Elemente ersetzt.

## <span id="page-10-0"></span>**7.3 Kurse**

Die zugehörige Tabelle listet alle Kurse auf.

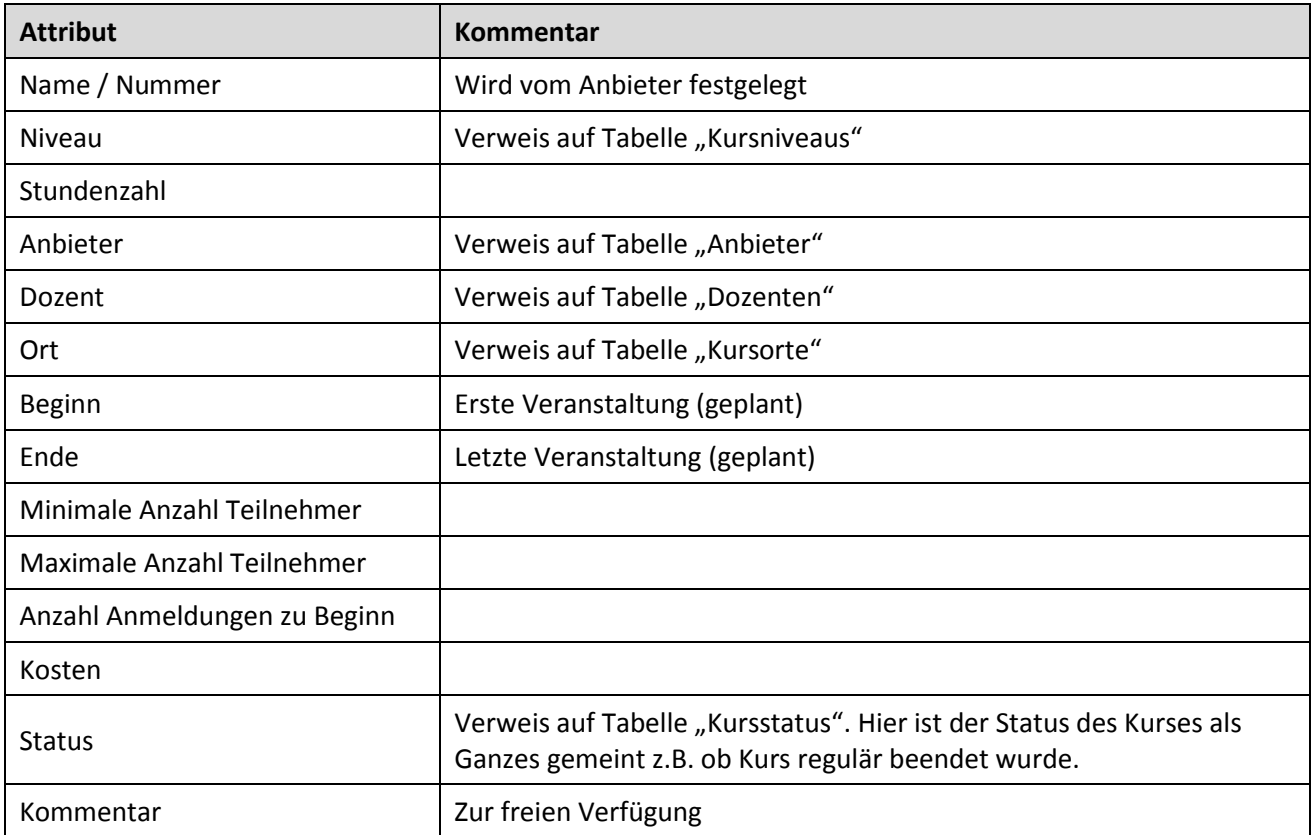

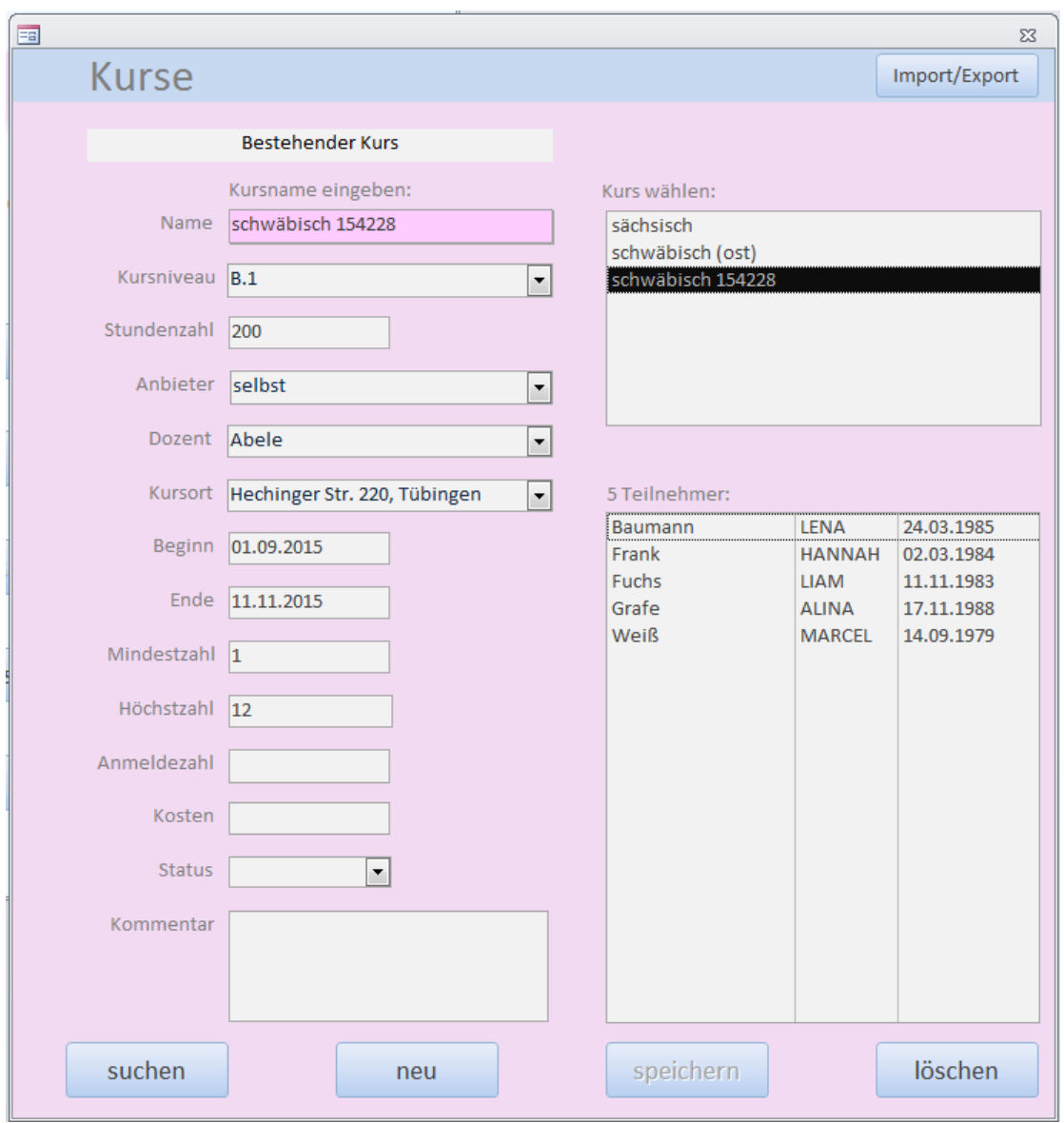

Beim ersten Aufruf des Formulars befindet es sich im Such-Modus. Nach Eingabe der ersten Buchstaben des Kursnamens kann man aus der Kursliste rechts den gewünschten Kurs auswählen.

Ein Klick auf die Import/Export Schaltfläche bringt ein weiteres Fenster hoch:

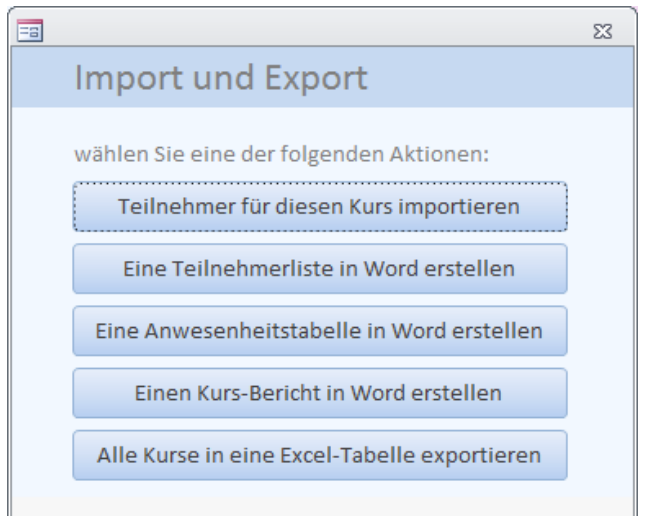

hinter den Schaltflächen verbergen sich folgende Funktionen:

*Teilnehmer für diesen Kurs importieren*: Aus einer csv-Datei werden – genau wie aus dem Teilnehmer-Formular heraus – Teilnehmerdaten importiert und gleichzeitig dem im Kurse-Formular gewählten Kurs zugeordnet. Das spart im Normalfall viele Einzelschritte ein.

*Eine Teilnehmerliste in Word erstellen*: Ein vorgefertigtes Word-Formular (*Teilnehmerliste.docx*, kann vom Anwender frei gestaltet werden) wird mit Kursdaten und den Namen der Teilnehmer gefüllt.

*Eine Anwesenheitstabelle in Word erstellen*: Hier wird ebenfalls ein vorgefertigtes Word-Formular (*Anwesenheitstabelle.docx*, kann vom Anwender frei gestaltet werden) mit den Daten des Kurses inklusive der Teilnehmerdaten gefüllt.

*Einen Kurs-Bericht in Word erstellen*: Hier wird ein vorgefertigtes Word-Formular (*Deutschkursbericht.docx*, kann vom Anwender frei gestaltet werden) mit den Daten des Kurses (ohne Teilnehmerliste) gefüllt.

*Alle Kurse in eine Excel-Tabelle exportieren*: Dabei werden die Fremdschlüssel (Niveau, Anbieter, Dozent, …) aufgelöst d.h. durch die entsprechenden Texte ersetzt. Das Ergebnis heißt *Kurse.xls* und liegt im selben Verzeichnis wie die *Klawis.accdb*-Datei.

#### <span id="page-13-0"></span>**7.4 Besuche<sup>3</sup> oder "Anmeldung zum Kurs"**

**.** 

In dieser Tabelle wird festgehalten, welche Teilnehmer welche Kurse besucht hat bzw. gerade besucht oder für welche er angemeldet ist.

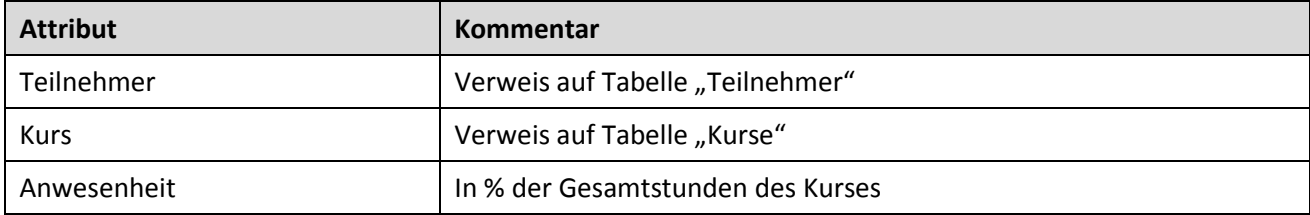

 $^3$  Logisch korrekter wäre der Name "Zuordnung von Teilnehmern zu Kursen", aber der wäre unhandlich. Der Begriff "Teilnahmen" scheidet ebenso aus, weil er in Wort und Schrift zu nahe am Wort "Teilnehmer" liegt und somit Verwirrung hervorrufen könnte.

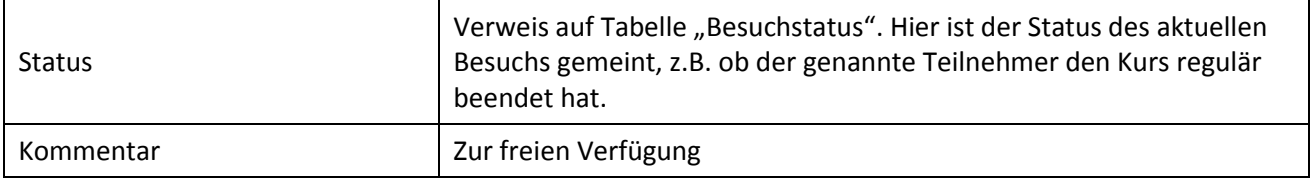

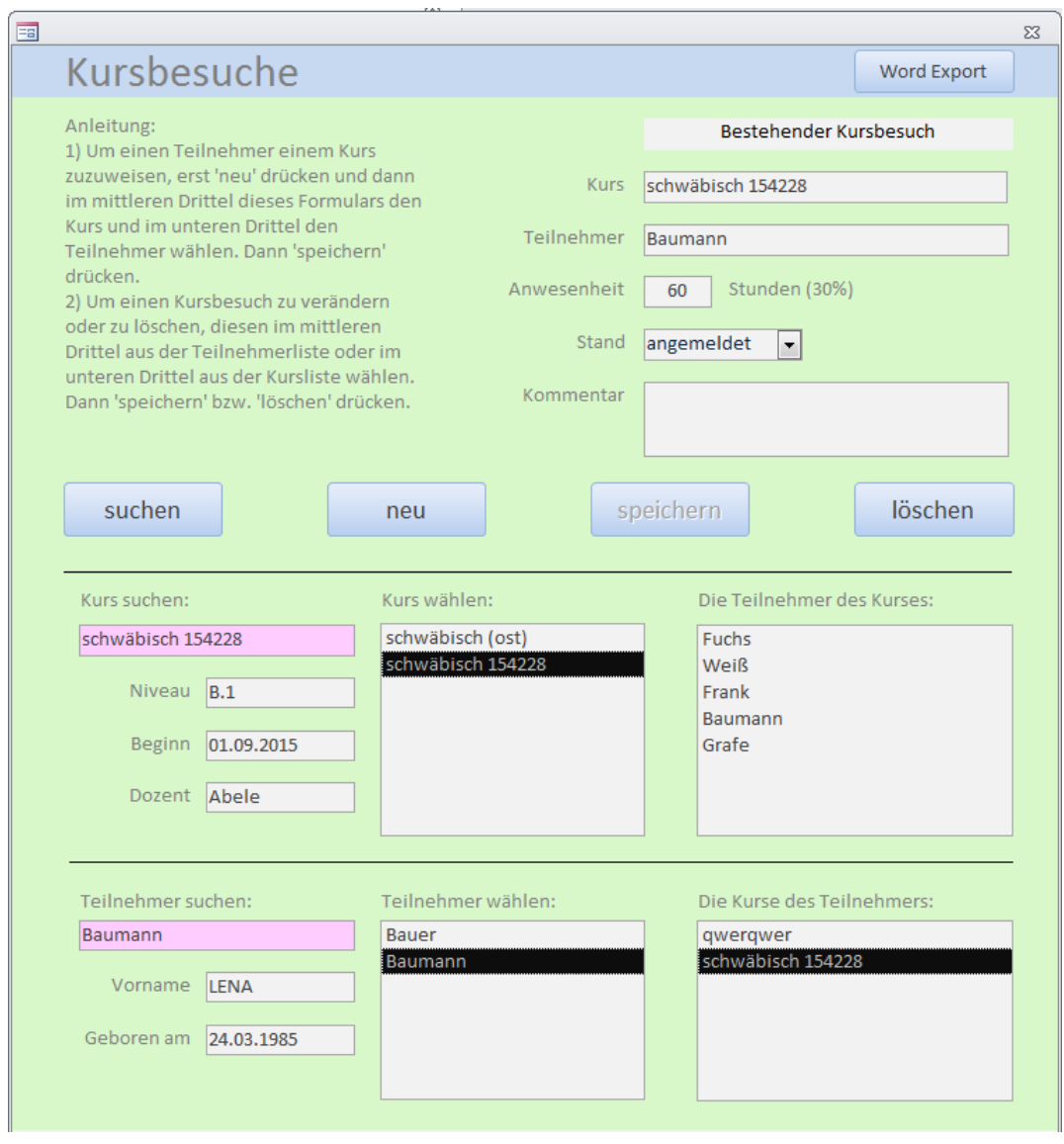

Dieses Formular verdient besondere Aufmerksamkeit, denn seine Funktionen sind vielfältig und seine Verwendung nicht unmittelbar offensichtlich: Der obere Bereich (das obere "Drittel") zeigt die Daten, welche von aus der Datenbanktabelle gelesen werden bzw. dorthin geschrieben werden. Die Elemente im mittleren und unteren "Drittel" dienen lediglich der Datenauswahl: Es sollen ja Kurse und Benutzer in Beziehung gebracht werden, soll heißen, man muss zu einem in der Datenbank bereits existierenden Kurs einen dort ebenso existierenden Teilnehmer zuordnen. Die Reihenfolge der Aktionen ist oben links vermerkt.

Beim Feld "Anwesenheit" gibt man die Stundenzahl der Anwesenheit des Teilnehmers an. Klawis berechnet dann automatisch den prozentualen Anteil der Besuchszeit.

Hinweis: Zum Anlegen neuer Besuche d.h. Zuweisung eines Teilnehmers zu einem Kurs benötigt man die beiden linken Listen im 2. Und 3. Drittel: "Kurs wählen:" und "Teilnehmer wählen:". Die Tabellen jeweils rechts davon verwendet man ausschließlich für die Auswahl existierender Besuche.

Durch Klicken auf Word Export wird der Besuch des aktuellen Kurses dem aktuellen Teilnehmer auf einem separaten DIN A4 Blatt bescheinigt.

#### <span id="page-15-0"></span>**7.5 Dozenten**

Diese Tabelle listet alle Dozenten auf.

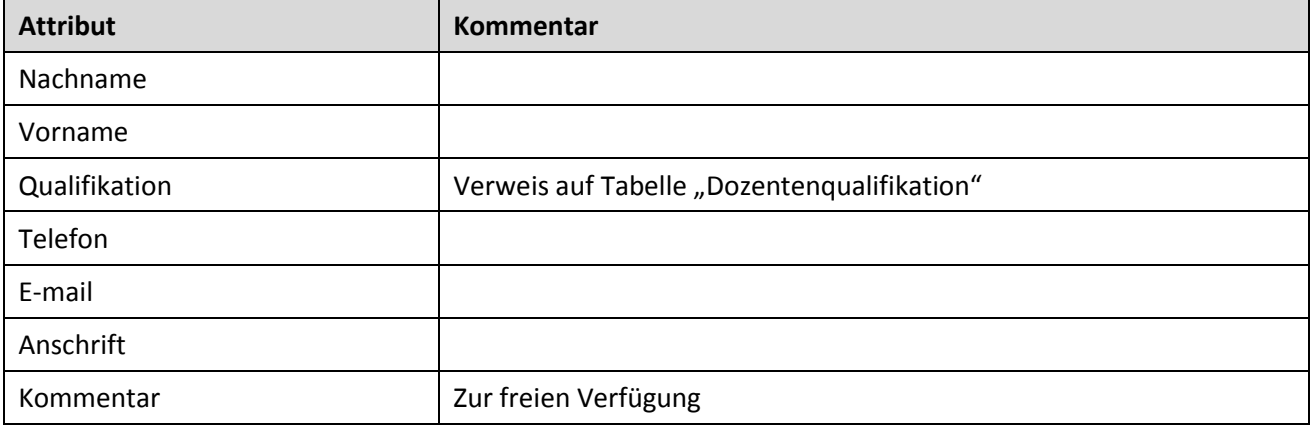

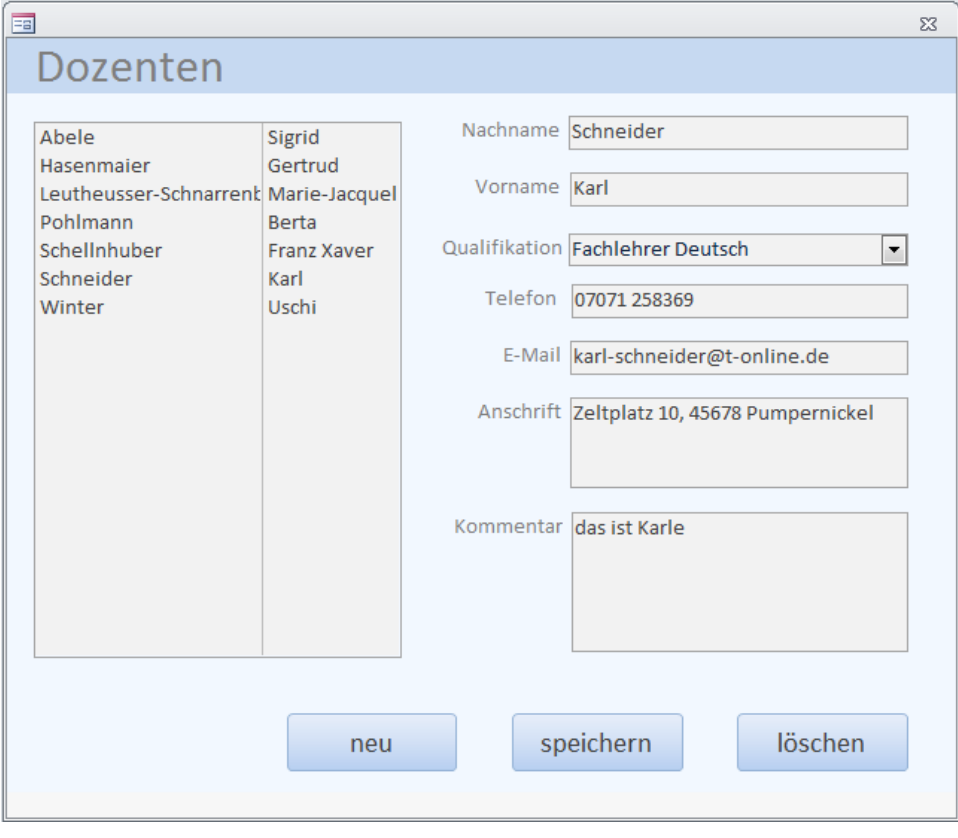

## <span id="page-15-1"></span>**7.6 Anbieter**

Diese Tabelle legt mögliche Anbieter der Kurse fest.

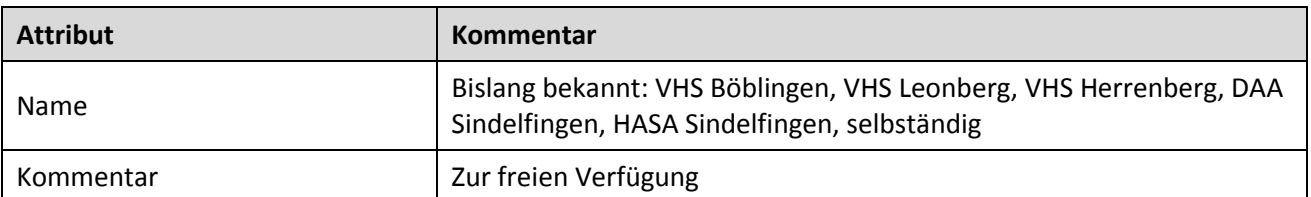

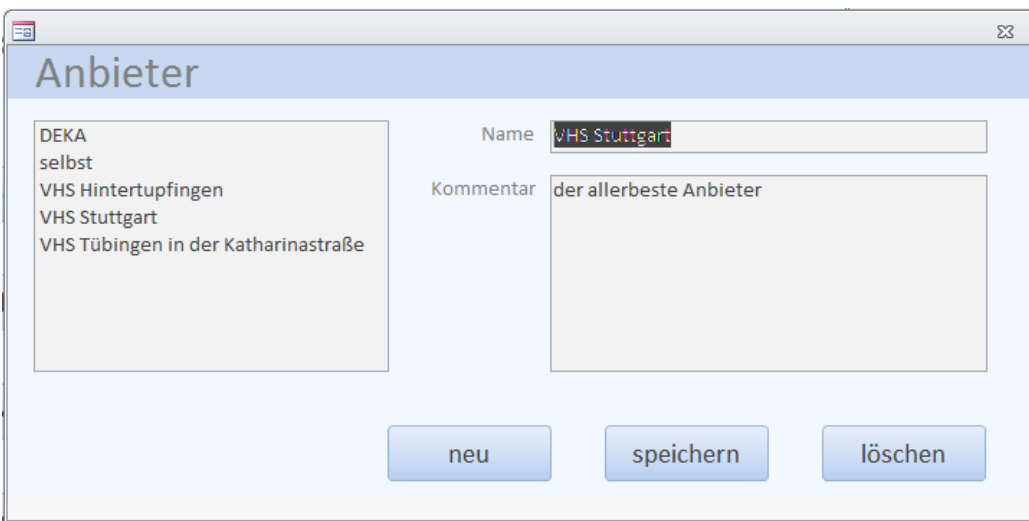

# <span id="page-16-0"></span>**7.7 Unterkünfte**

Datensatz: Mögliche Unterkünfte der Teilnehmer.

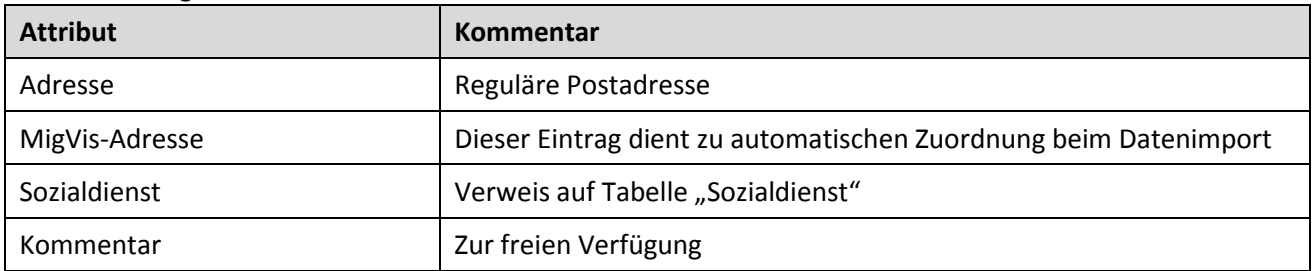

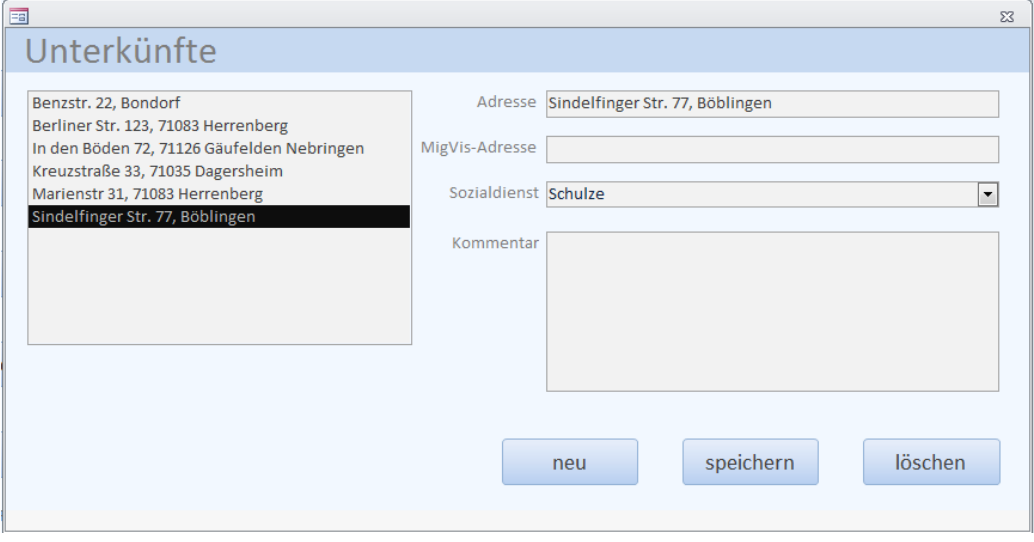

### <span id="page-17-0"></span>**7.8 Sozialdienst**

Datensatz: Für eine Unterkunft zuständiger Sozialdienst

| <b>Attribut</b> | Kommentar            |
|-----------------|----------------------|
| Nachname        |                      |
| Vorname         |                      |
| Adresse         |                      |
| Telefon         |                      |
| E-Mail          |                      |
| Kommentar       | Zur freien Verfügung |

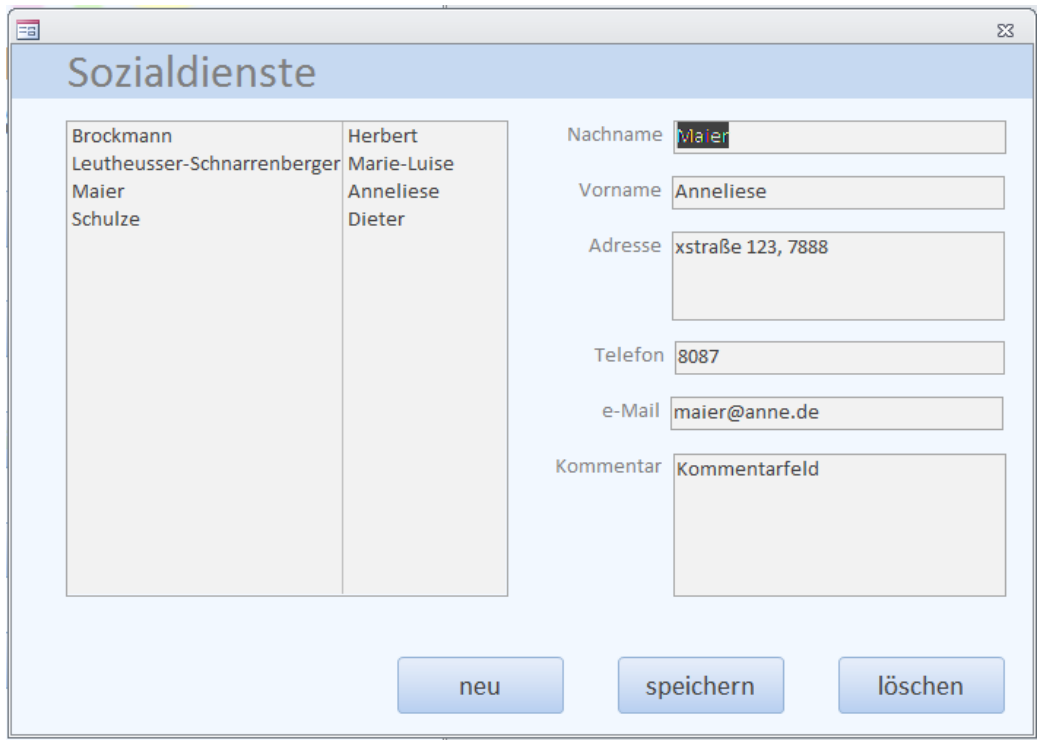

#### <span id="page-17-1"></span>**7.9 Kursorte**

Diese Tabelle legt mögliche Veranstaltungsorte der Kurse fest.

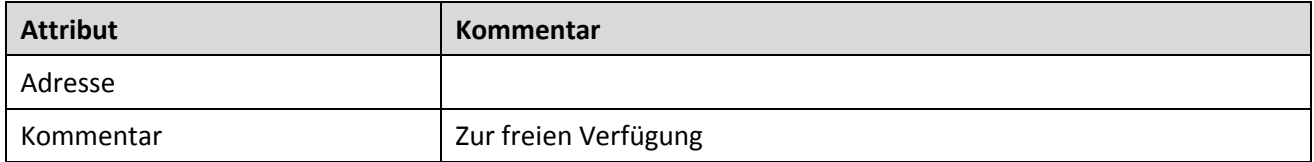

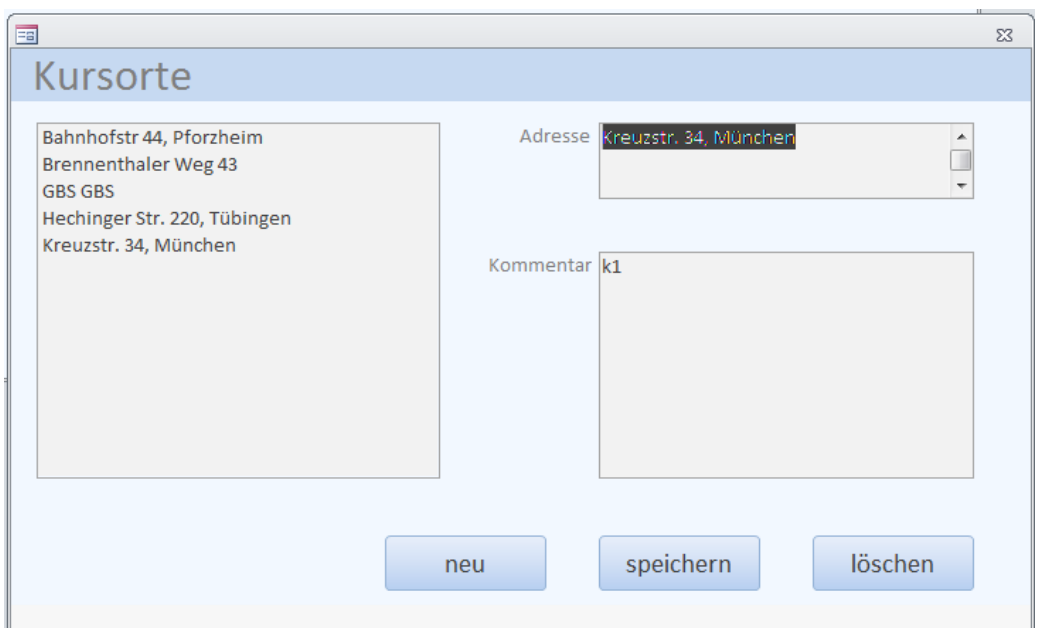

# <span id="page-18-0"></span>**7.10 Kursniveau**

Diese einspaltige Tabelle legt mögliche Niveaus von Kursen fest.

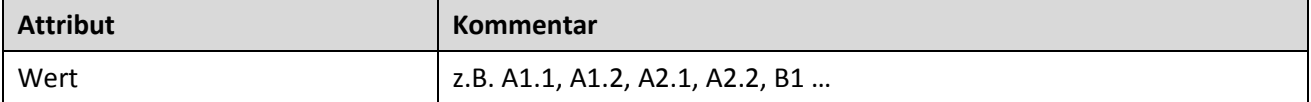

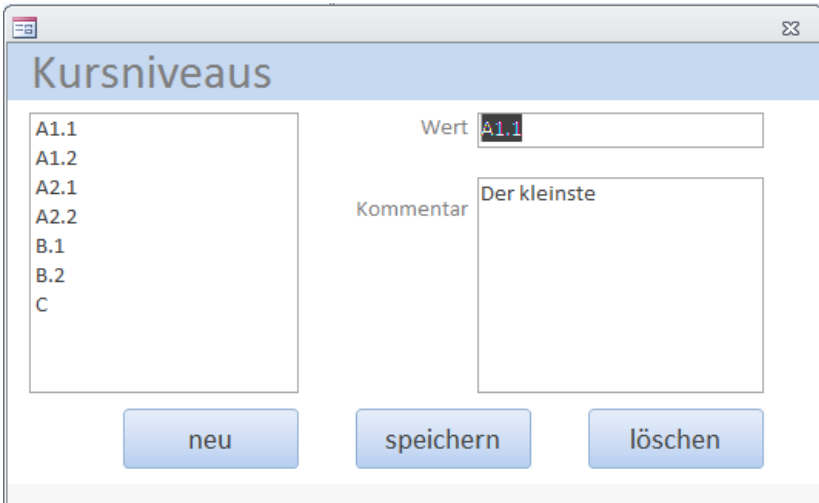

#### <span id="page-18-1"></span>**7.11 Kursstatus**

Die einspaltige Tabelle legt mögliche Status von Kursen fest.

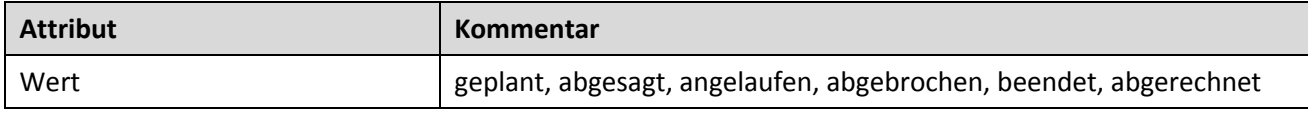

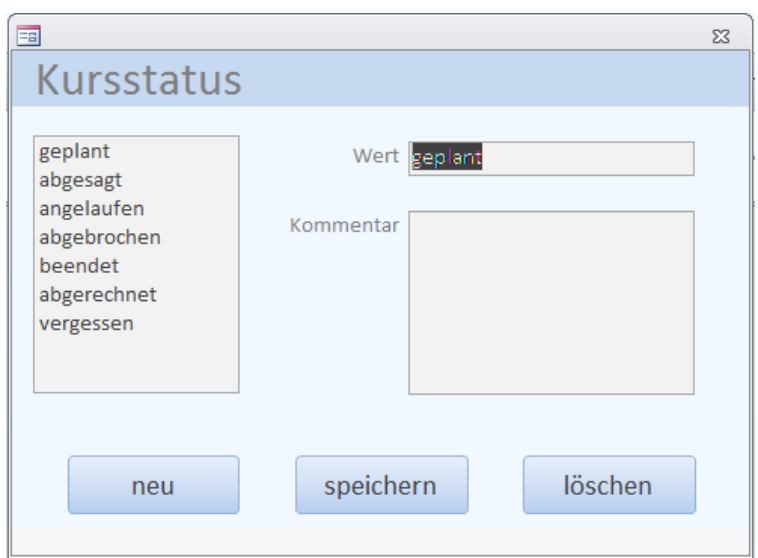

# <span id="page-19-0"></span>**7.12 Besuchstatus**

Die einspaltige Tabelle legt mögliche Status von Besuchen fest.

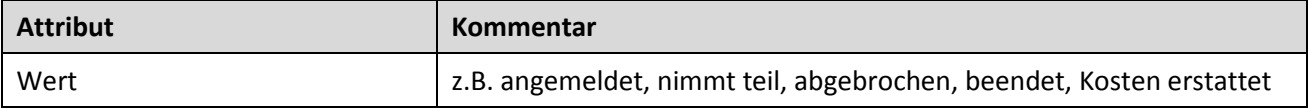

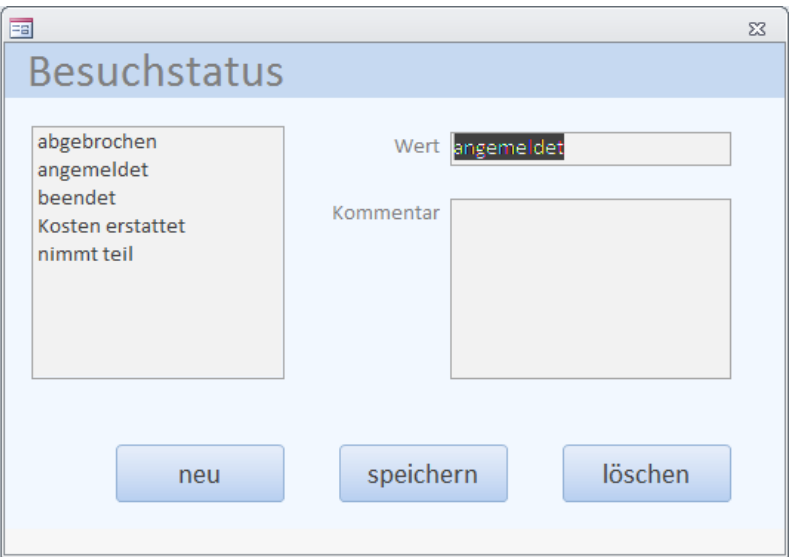

# <span id="page-19-1"></span>**7.13 Länder**

Diese einspaltige Tabelle legt mögliche Ländernamen fest.

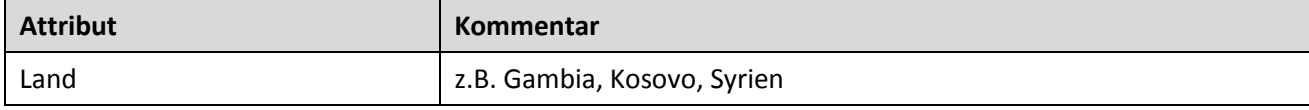

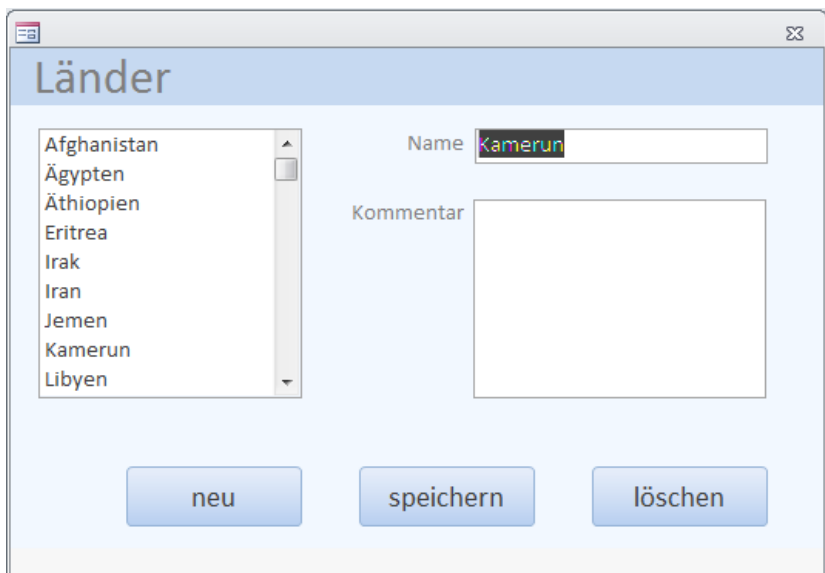

### <span id="page-20-0"></span>**7.14 Teilnehmerstatus**

Diese einspaltige Tabelle legt mögliche Asylbewerberstatus fest.

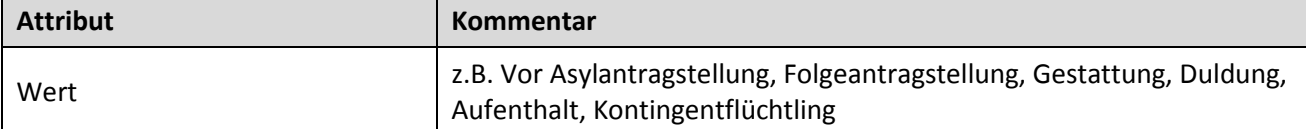

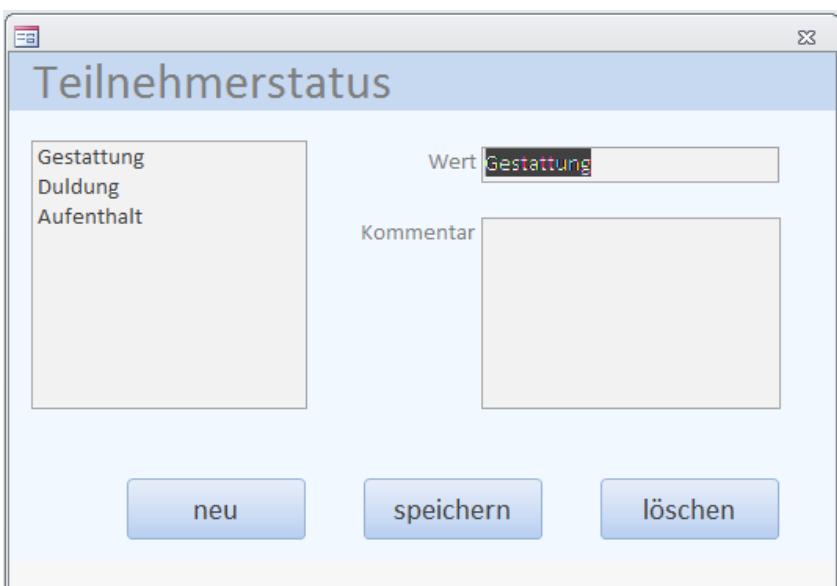

# <span id="page-20-1"></span>**7.15 Dozentenqualifikation**

Diese Tabelle legt mögliche Dozentenqualifikationen fest.

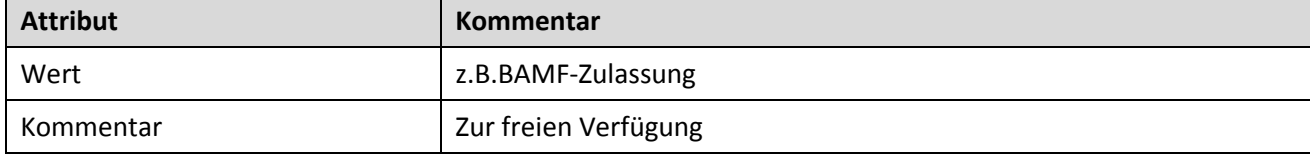

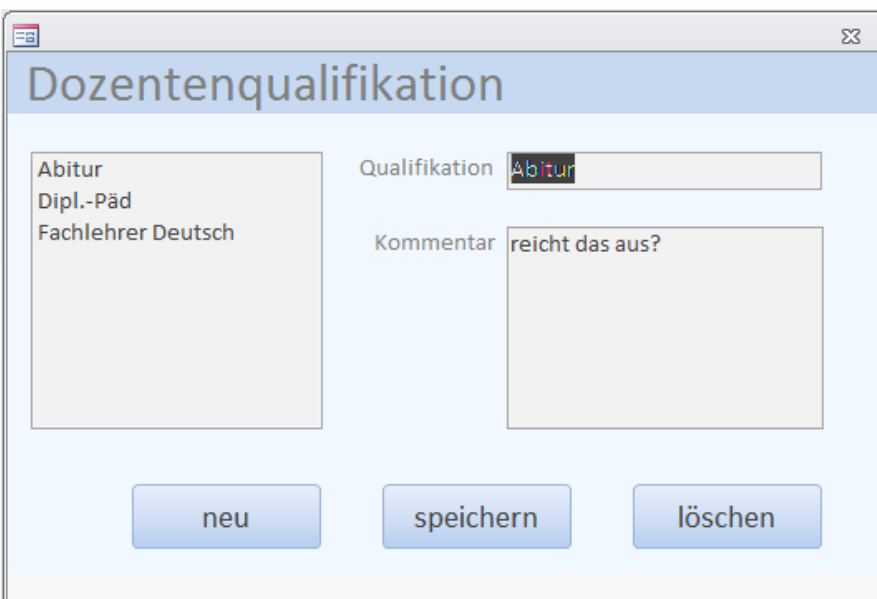

# <span id="page-21-0"></span>**7.16 Sprachen**

#### Diese Tabelle führt Sprachen auf.

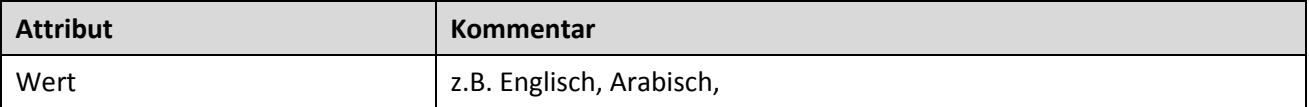

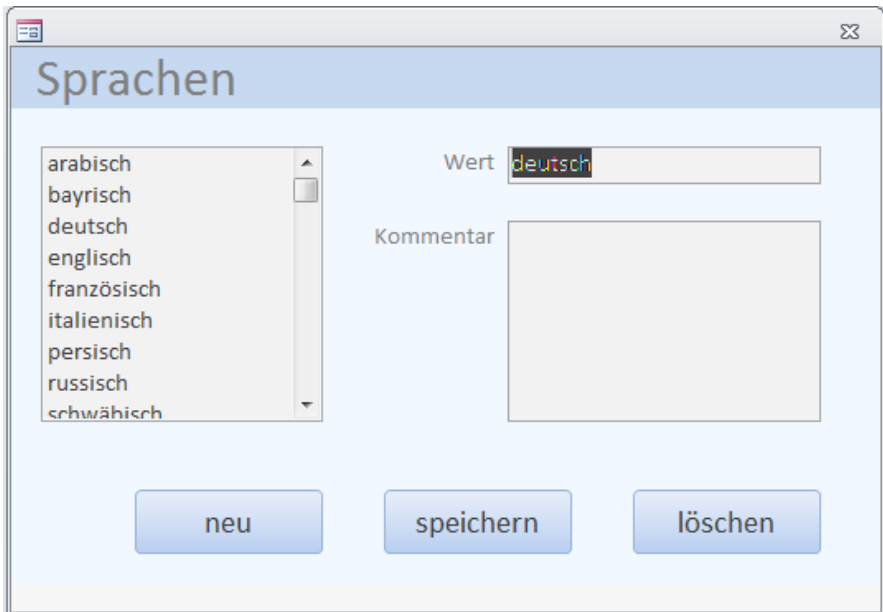

# <span id="page-21-1"></span>**8 Import / Export**

Grundlegende Aussagen zu Im- und Export finden sich in den betreffenden Abschnitten unte[r 6,](#page-7-1) sodass hier nur ergänzende Aspekte beleuchtet werden.

#### <span id="page-22-0"></span>**8.1 Import von Teilnehmerdaten**

Teilnehmerdaten können vom Migranten-Verwaltungs-Informationssystem [\(MigVIS\)](http://www.kommune21.de/meldung_7718_MigVIS+startet.html) als [CSV-](https://de.wikipedia.org/wiki/CSV_%28Dateiformat%29)Dateien übernommen werden (Sieh[e 7.1\)](#page-8-1). Dabei besteht die Möglichkeit, die hinzugefügten Teilnehmer direkt einem Kurs zuzuordnen (Siehe [7.3\)](#page-10-0). Die übernommenen Felder der Datensätze sind:

- Nachname
- Vorname
- Geburtsdatum
- Herkunftsland
- Unterkunft

Daraus ergeben sich folgende Anforderungen:

- 1. Es soll vermieden werden, Teilnehmer irrtümlich doppelt in Klawis zu speichern. Dazu prüft Klawis alle vorhandenen Teilnehmer auf Gleichheit der Nachnamen und des Geburtsdatums. Bei Übereinstimmung wird der Datensatz zurückgewiesen und dem Klawis-Benutzer dargestellt.
- 2. Sowohl Herkunftsländer als auch Unterkünfte werden in Klawis vorgehalten. Soll ein Teilnehmer importiert werden, dessen Herkunftsland oder Unterkunft in Klawis nicht hinterlegt ist, wird auch dieser Datensatz zurückgewiesen und dem Klawis-Benutzer dargestellt.

Mithilfe von Excel lassen sich Teilnehmerdaten vorfiltern. Z.B. will man eine Anzahl Teilnehmern aus einer bestimmten Unterkunft für eine Kursteilnahme nach Klawis importieren. Dazu geht man wie folgt vor:

- 1. Export aller Bewohner einer Unterkunft aus MigVIS in eine csv-Datei.
- 2. Öffnen dieser Datei in Excel.
- 3. Markieren aller Teilnehmer (d.h. der jeweiligen Tabellenzeile durch eine Farbe, z.B. (3)
- 4. Sortieren der Tabelle nach Farben. Hierzu die gesamte Tabelle auswählen (klick oben links), dann unter "Sortieren und Filtern" > "Benutzerdefiniertes sortieren" wählen. Man wählt irgendeine Spalte, dann: "sortieren nach" Zellenfarbe, dann "Reihenfolge" = gelb.
- 5. Auswählen aller nun oben befindlichen Zeilen inklusive Kopfzeile
- 6. Öffnen der Zwischenablage unter "Start": Zwischenabla... 5
- 7. Kopieren der ausgewählten Zeilen (mit Strg+C oder ausgewählten Zeilen unter "Start") in die Zwischenablage.
- 8. Die gesamte Tabelle markieren und mit rechter Maustaste > "Zellen löschen" leeren.
- 9. "Alle einfügen" aus der Zwischenablage.
- 10. Speichern als csv in einer neuen Datei, Dialog mit "Ja" bestätigen.

Dieser Prozess erscheint langwierig, ist aber in der Regel immer noch schneller und sicherer als die manuelle Eingabe der Teilnehmerdaten von Hand!

#### <span id="page-22-1"></span>**8.2 Export nach Word**

Für jede der Exportfunktionen nach Word muss ein Vorlagendokument mit Platzhaltern erzeugt werden. Aktuell verfügbar sind dies die Dateien

- *Anwesenheitstabelle.docx*
- *Teilnahmebescheinigung.docx*
- *Deutschkursbericht.docx*

Die Platzhalter heißen *Textfeld* oder *Textformularfeld*. In einer Anwesenheitstabelle zum Beispiel erwartet Klawis u.a. die Textfelder namens NIVEAU, KURS, DOZENT, … in welche dann beim Erstellen die entsprechenden Inhalte der Datenbank eingefügt werden.

# <span id="page-23-0"></span>**9 Access-Tabellen und ihre Beziehungen**

Das folgende Diagramm ist eine Bildschirmkopie aus Access. Es zeigt die Tabelle und ihre Verknüpfungen.

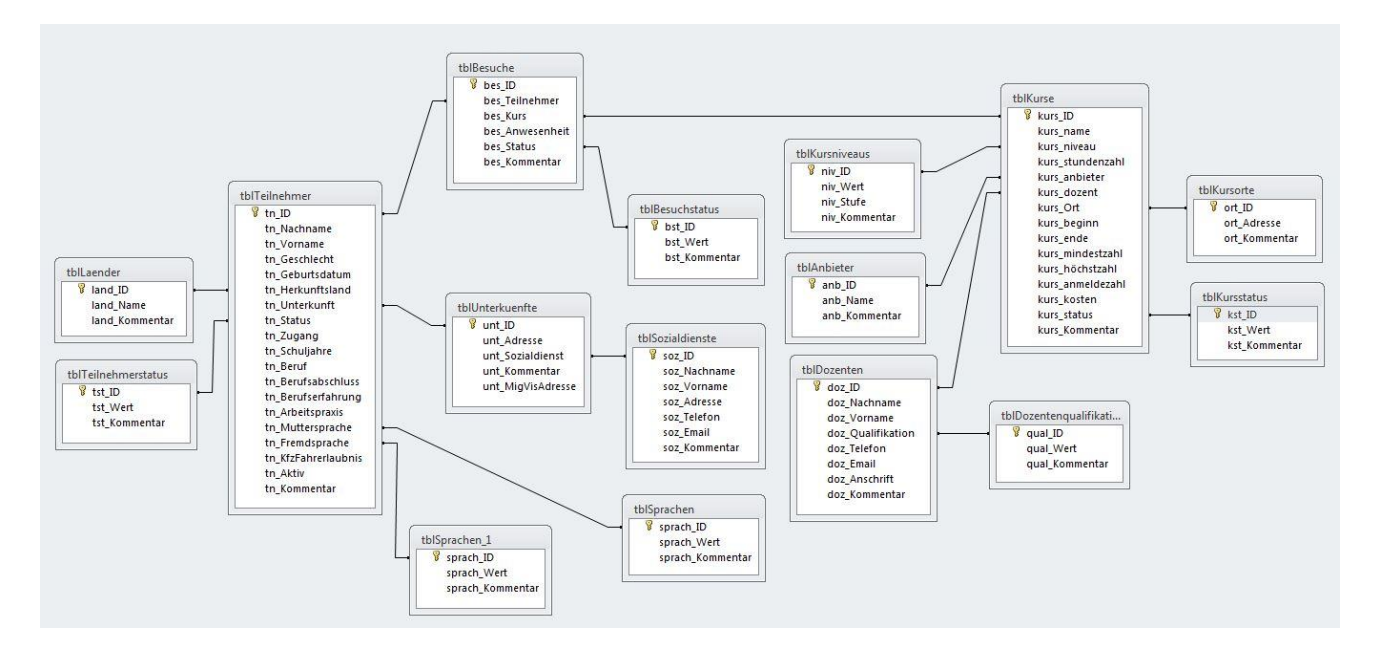

# <span id="page-23-1"></span>**10 Klawis-Dateien**

Alle nachfolgend aufgeführten Dateien liegen standardmäßig im Installationsverzeichnis d.h. nebeneinander. Die Nutzdaten (Klawis\_be.accdb) lassen sich beliebig woanders hin kopieren, müssen dann aber explizit wieder von Klawis.accdb aus verbunden werden (Externe Daten → Tabellenverknüpfungsmanager → Alle auswählen  $\rightarrow$  OK  $\rightarrow$  Klawis be.accdb suchen und anklicken)

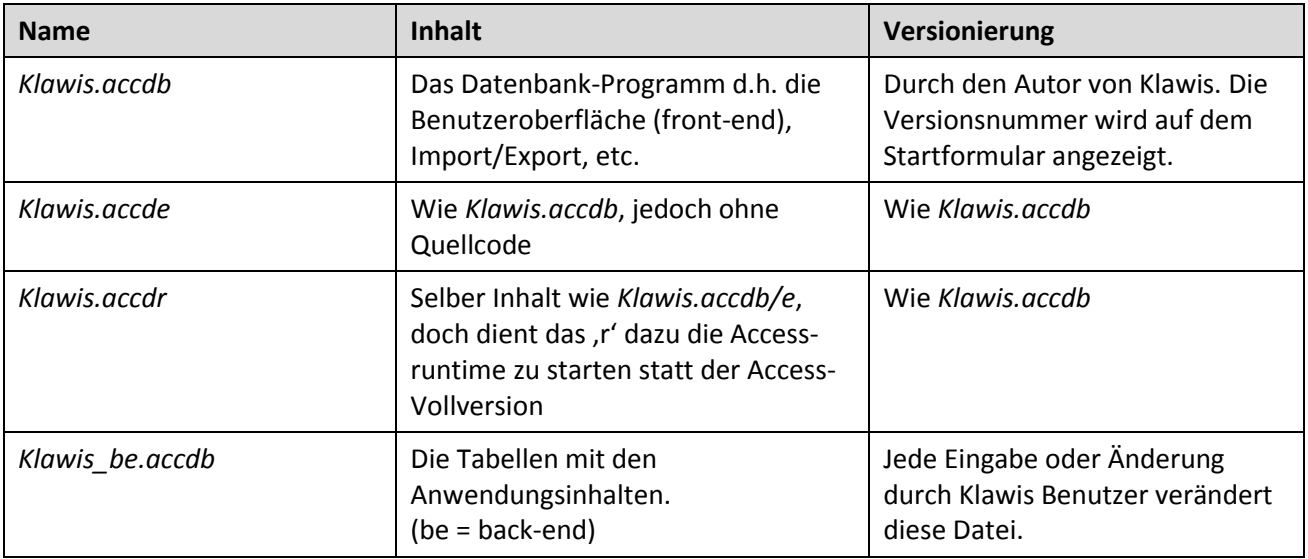

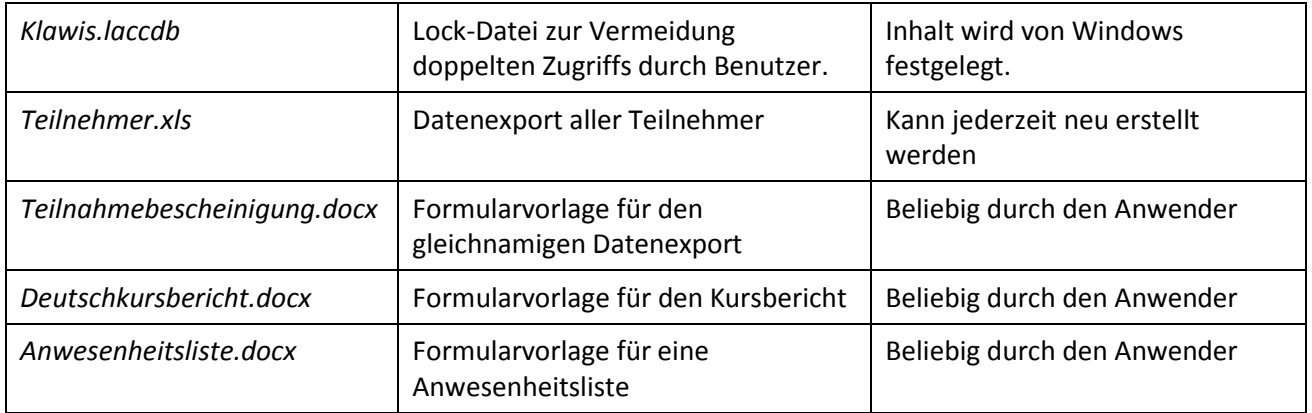

Konkrete Berichte d.h. Teilnahmebescheinigung, Deutschkursbericht und Anwesenheitsliste, die zu einer konkreten Person oder Kurs gehören, tragen den Namen des jeweiligen Formulars plus Teilnehmer- bzw. Kursname.

# <span id="page-24-0"></span>**11 Datensicherung**

Die zentrale Datenhaltung in der Klawis Datenbank-Datei (Klawis\_be.accdb) ist zugleich ihre größte Stärke und Schwäche. Gehen die Daten dort verloren, gibt es keinen Ersatz – es sei denn man sorgt dafür. Datenverlust droht von mehreren Seiten:

- Von der Technik: Die Festplatte, auf der die Datei liegt wird, wird zerstört oder eine Software-Fehlfunktion z.B. bei Stromausfall hinterlässt eine nicht mehr lesbare Datei.
- Von den Benutzern: Versehentlich werden falsche Angaben gemacht oder Informationen gelöscht. Der Laptop mit der Datenbank geht verloren oder wird gestohlen.

Gegen beide Risiken behilft man sich mit Sicherungskopien, welche in kurzen Abständen (z.B.) ein Tag erstellt werden. Dann muss im Falle des Verlustes die Arbeit von maximal einem Tag nachgeholt werden.

Mit der Konzeption und Realisierung eines Sicherungsplans sollte spätestens dann der IUK-Stelle übertragen werden, wenn die Datenbankdatei auf einem zentralen Server gehalten wird.

# <span id="page-24-1"></span>**12 Datenschutz**

Sensitive Teilnehmerdaten befinden sich ausschließlich in der Datei *Klawis\_be.accdb*. Jeder Benutzer von Klawis kann also von verbesserten Klawis-Versionen profitieren, ohne seine Daten preiszugeben. Es wird bei einem Update lediglich die Datei *Klawis.accdb* bzw., *Klawis.accdr* ersetzt. Außerdem bringt eine Installation von *Klawis\_be.accdb* auf einem Server eine weiteren Schutz: ein Laptop, der Klawis über den Server nutzt, enthält keine Kopie der Datenbank auf seiner Festplatte.

# <span id="page-24-2"></span>**13 Problemhinweise**

## <span id="page-24-3"></span>**13.1 Autokorrektur**

Bei den ausländischen Namen kann es vorkommen, dass die Autokorrektur von Access einspringt, weil sie einen Tippfehler erkannt zu haben glaubt. Das ist irreführend. Darum sei empfohlen, die Autokorrektur von Access ganz abzuschalten. Das gelingt unter Datei > Optionen > Dokumentprüfung > Autokorrektur-Optionen. Alle Häkchen wegnehmen!

## <span id="page-25-0"></span>**13.2 Access-Hänger**

Der Autor hat beobachtet, dass sich das Access-Programm fehlerhaft in ein eine Endlos-Schleife begeben kann. Man kann alle Dialoge quittieren, trotzdem findet man keinen Ausweg. Dann hilft nur noch die Beendigung Über den Task-Manager oder – einfacher aber langwieriger – den kompletten Neustart des PC.

# <span id="page-25-1"></span>**13.3 Mängel**

Dem Autor sind aktuell keine gravierenden Mängel bekannt, jedoch kann er für die Korrektheit aller Funktionen nicht garantieren. Zwei Schwächen ließen sich bislang leider nicht ausräumen. Dies liegt an der mangelnden Erfahrung des Autors mit Access und der mangelhaften Dokumentation – trotz der vielseitigen Informationen im Netz!

- Oft werden Attribute schon geschrieben, obwohl *speichern* nicht gedrückt wurde.
- Beim Abbruch eines neuen Datensatzes (Teilnehmer, Kurs, Besuch, …) durch Schließen des Fensters kommt es zu Datenbankeinträgen mit leeren Namensfeldern oder gar keinen Angaben. Diese stören den normalen Betrieb nicht, sie erscheinen aber in den Excel-Exporten. Mit der Vollversion von Access lassen sie sich aber wieder entfernen.
- <span id="page-25-2"></span>Falls unerwartete Dialoge erscheinen, klicken Sie immer auf OK; es passiert nichts Schlimmes.

# **14 Weiterentwicklung**

Bei einem Programm wie Klawis fallen einem schnell vielfältige Erweiterungsmöglichkeiten ein, die hier gar nicht alle aufgeführt werden können. Dank der Möglichkeit der VBA-Programmierung in Access und der Microsoft Office-Automation lassen sich viele Wünsche mit nur wenig Aufwand realisieren – Erfahrung vorausgesetzt.

# <span id="page-25-3"></span>**15 Literatur**

[1] Als besonders hilfreich hat sich Andreas Sterns Buch "Keine Angst vor Micrsoft Access" von Microsoft Press erwiesen. Klawis hat von da viele Impulse erhalten, z.B. die Abkehr von den Datensatzmarkierern und Navigationsschaltflächen der Standard-Formulare.

Einführungskurse sowie Informationen zu Spezialthemen finden sich bei [www.youtube.com,](http://www.youtube.com/) z.B[. Exporting](https://www.youtube.com/watch?v=GPwwNPazd7Y)  [tables or queries from Access to Excel with VBA](https://www.youtube.com/watch?v=GPwwNPazd7Y) .

Hilfreiche Bücher wie "Access 2010: The Missing Manual" oder "Access 2010 Programmer's Reference" lassen sich von<http://onlinevideolecture.com/ebooks/?subject=Microsoft-Access> kostenlos herunterladen.